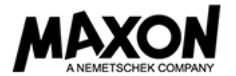

# **CINEMA 4D Student License 등록 절차**

**신청 준비물: 재학증명서 또는 학번이 기재되어있는 학생증**

#### **1. 아래 링크로 접속 후, "훈련 - 교육용 솔루션"을 클릭합니다.**

<https://www.maxon.net/kr/>

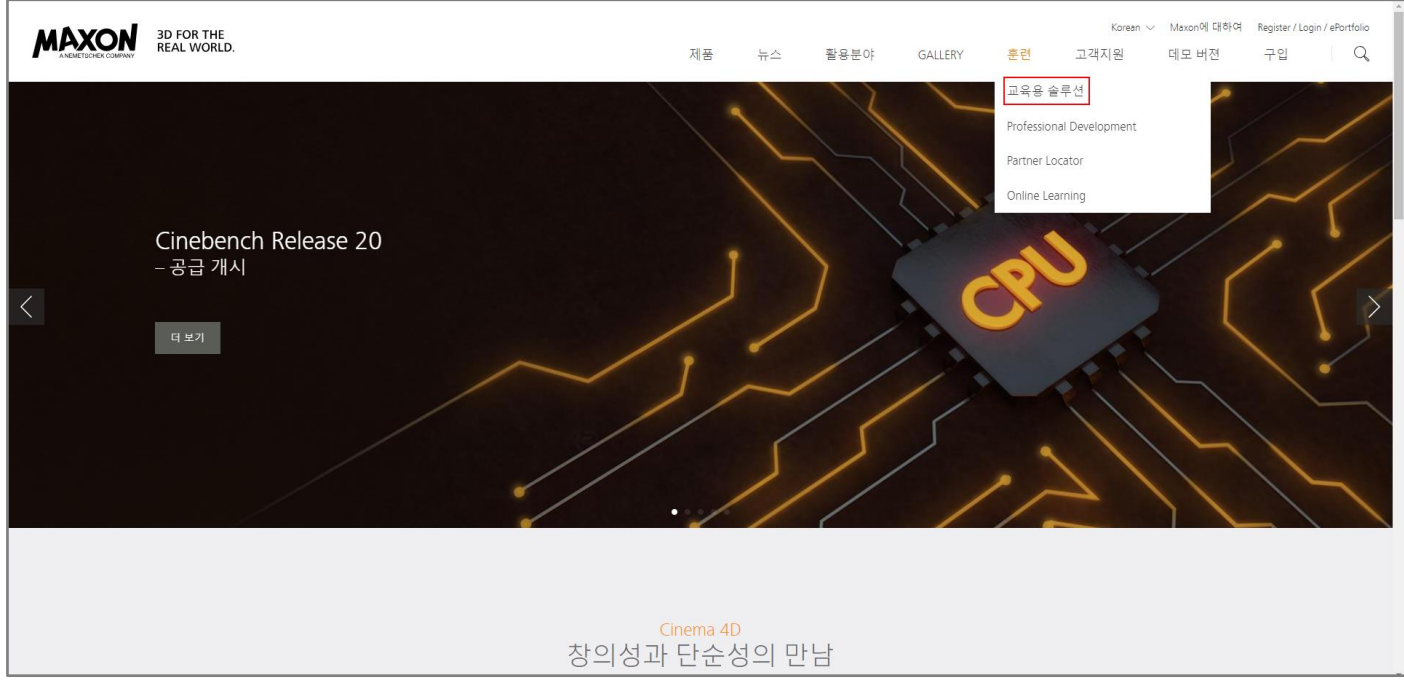

## **2. "학생" 탭을 클릭합니다.**

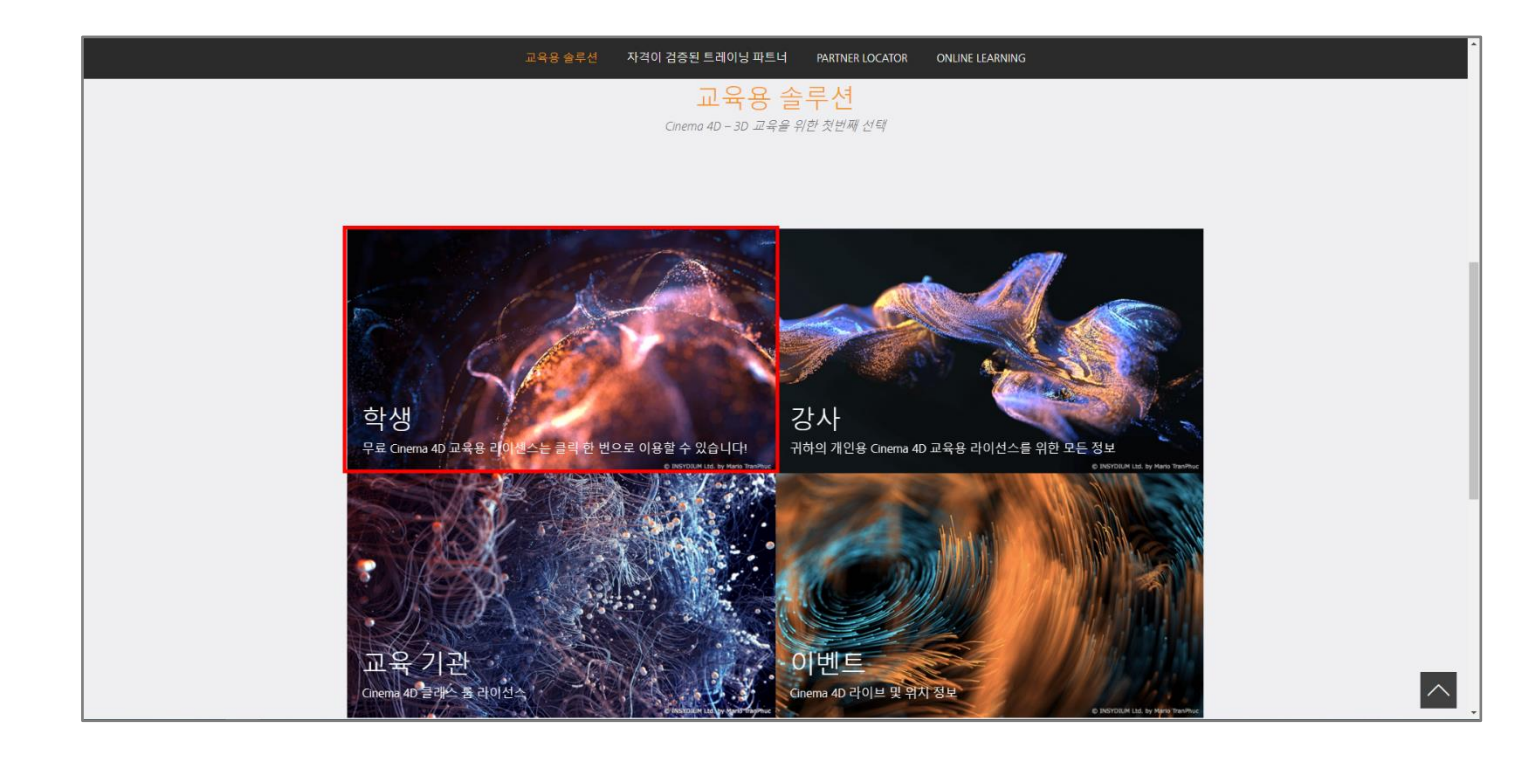

**3. 무료 Cinema 4D 교육용 라이선스 "등록"을 클릭합니다.**

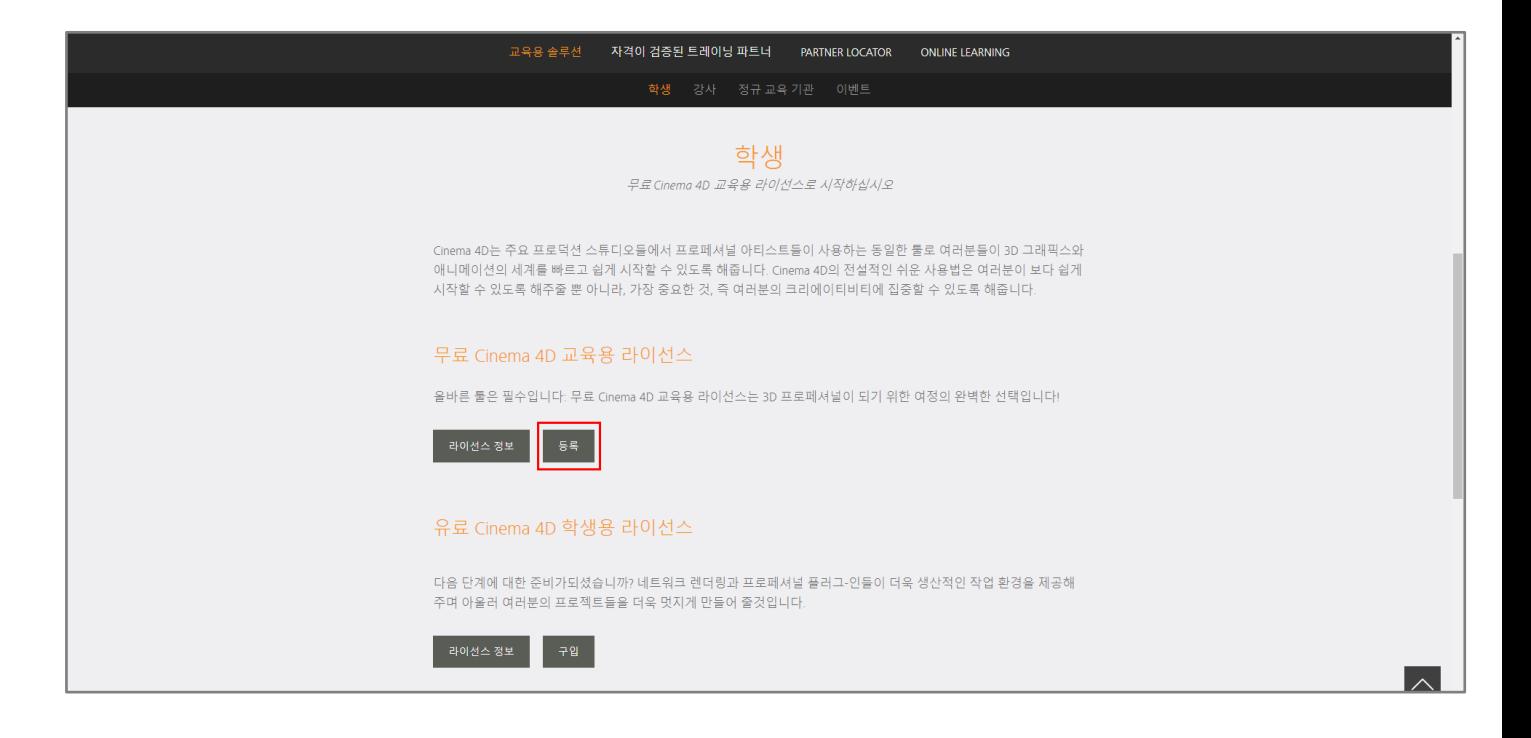

# **4. 국가(대한민국)를 선택 후 "CONTINUE"를 클릭합니다.**

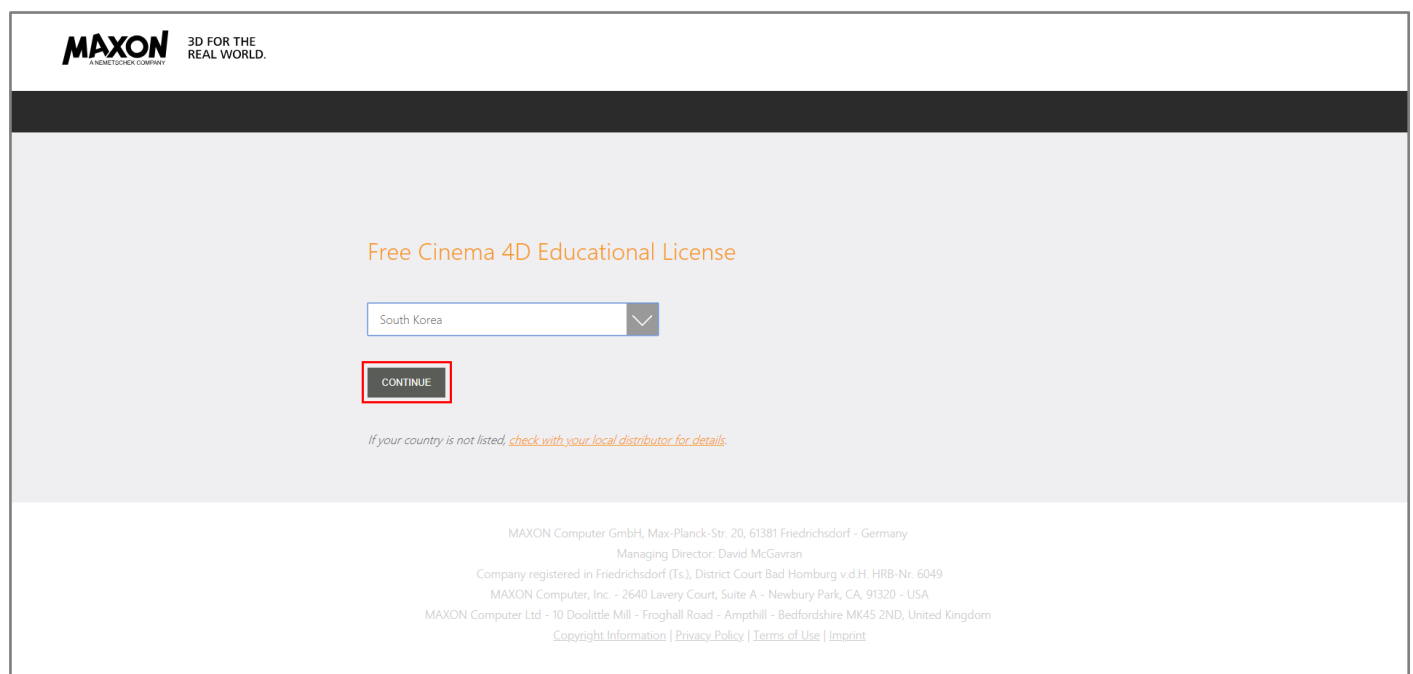

**5. 개인정보 보호정책을 읽고, 동의란에 체크한 뒤 "CONTINUE"를 클릭합니다.**

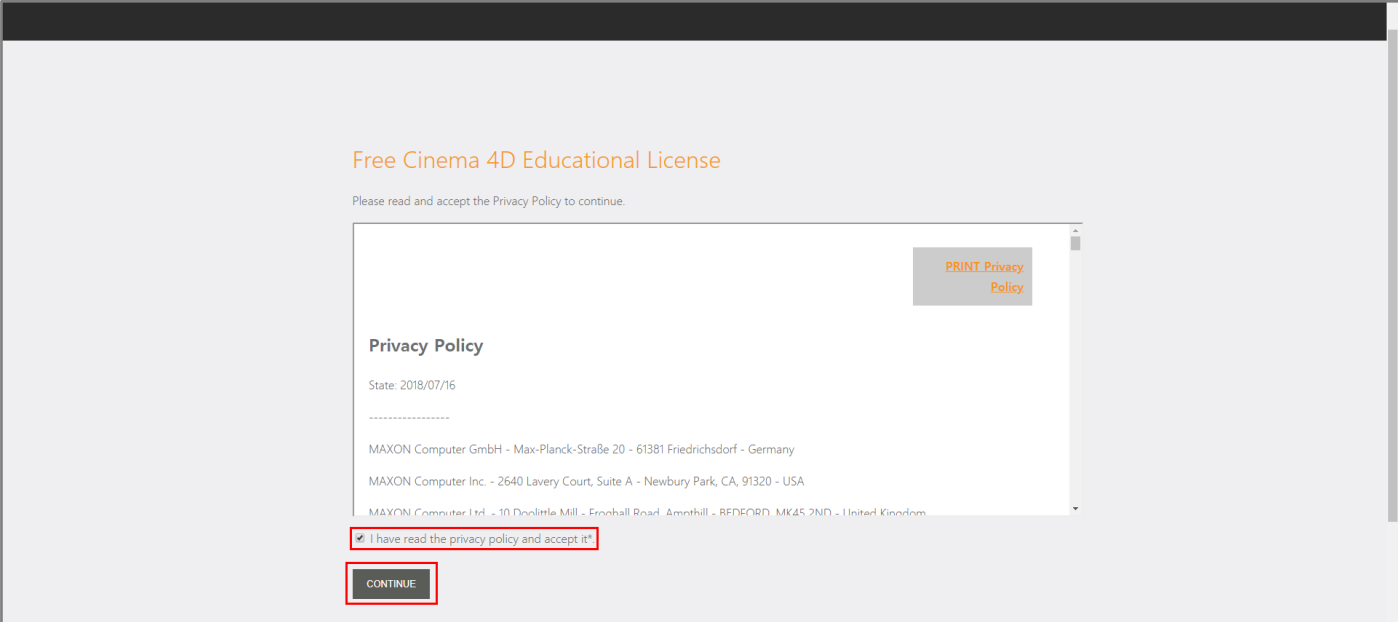

**6. 교육용 라이선스의 이용기간과 사용범위에 대한 내용을 읽고, 동의란에 체크 후 "CONTINUE"를 클릭합니다. 교육용 라이선스는 개인의 학습목적으로만 사용 할 수 있으며, 상업적, 기타 영리 목적으로 직접 또는 간접적으로 사용을 금합니다. 교육용 라이선스는 18 개월간 사용이 가능합니다. (18 개월 이후에 연장신청이 가능합니다.)**

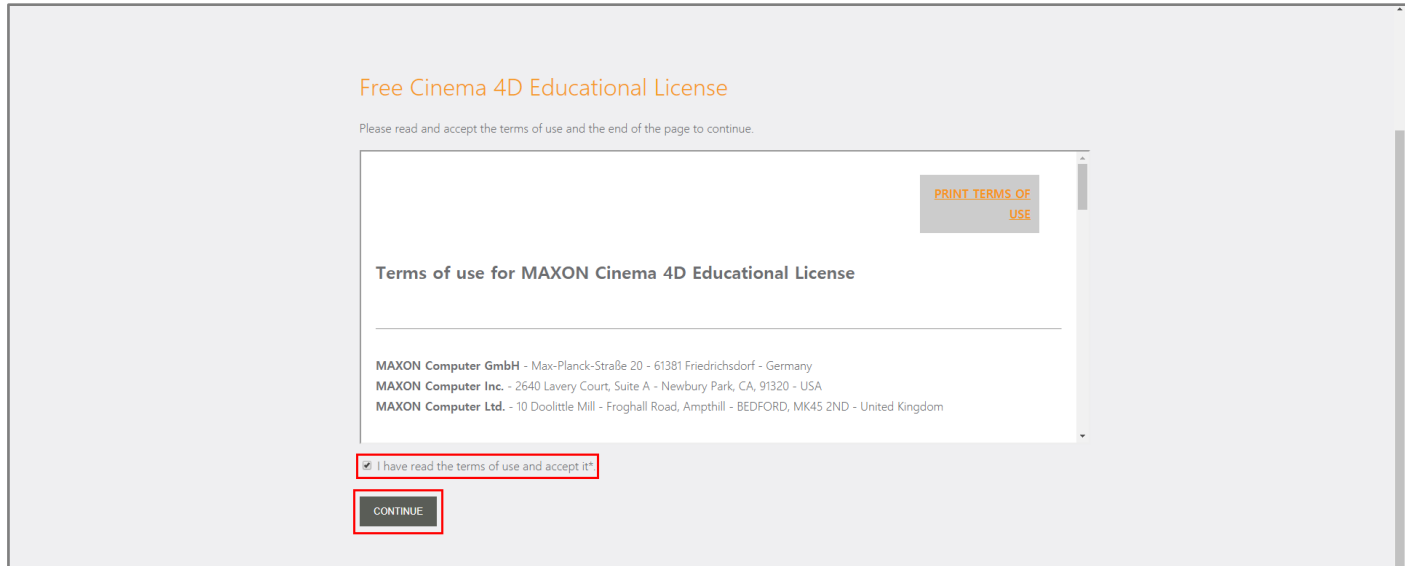

**7. 대한민국 Distributor 인 Maru International Inc. 항목을 체크하고, CINEMA 4D Student 버전을 사용하기 위해 개인정보를 Distributor 마루인터내셔널㈜ 에게 보내는 것을 동의한다는 항목에 체크 한 뒤 "CONTINUE"를 클릭합니다.**

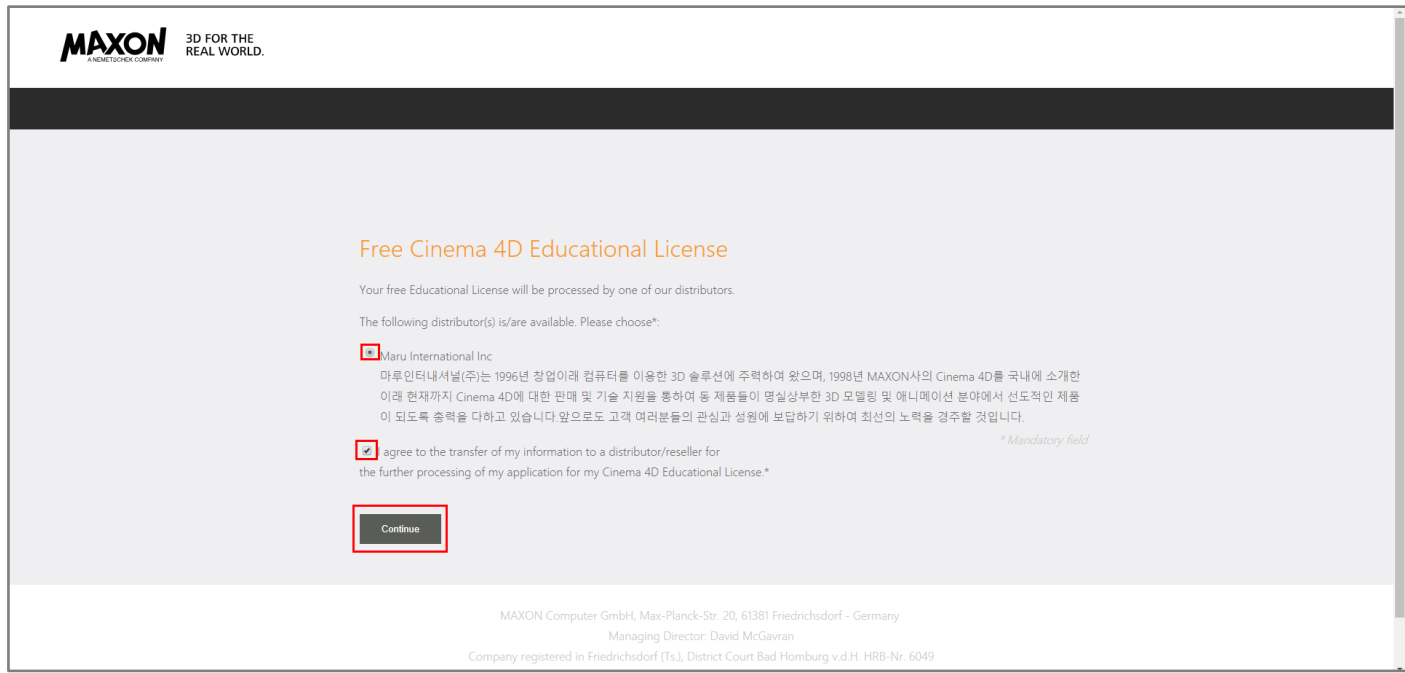

**8. 계정으로 사용할 이메일 주소 및 패스워드를 입력한 후 "Submit"을 클릭합니다. 계정을 통해 활성화 코드 및 설치파일을 다운로드 받으므로, 아이디와 패스워드를 꼭 메모 해 두십시오.**

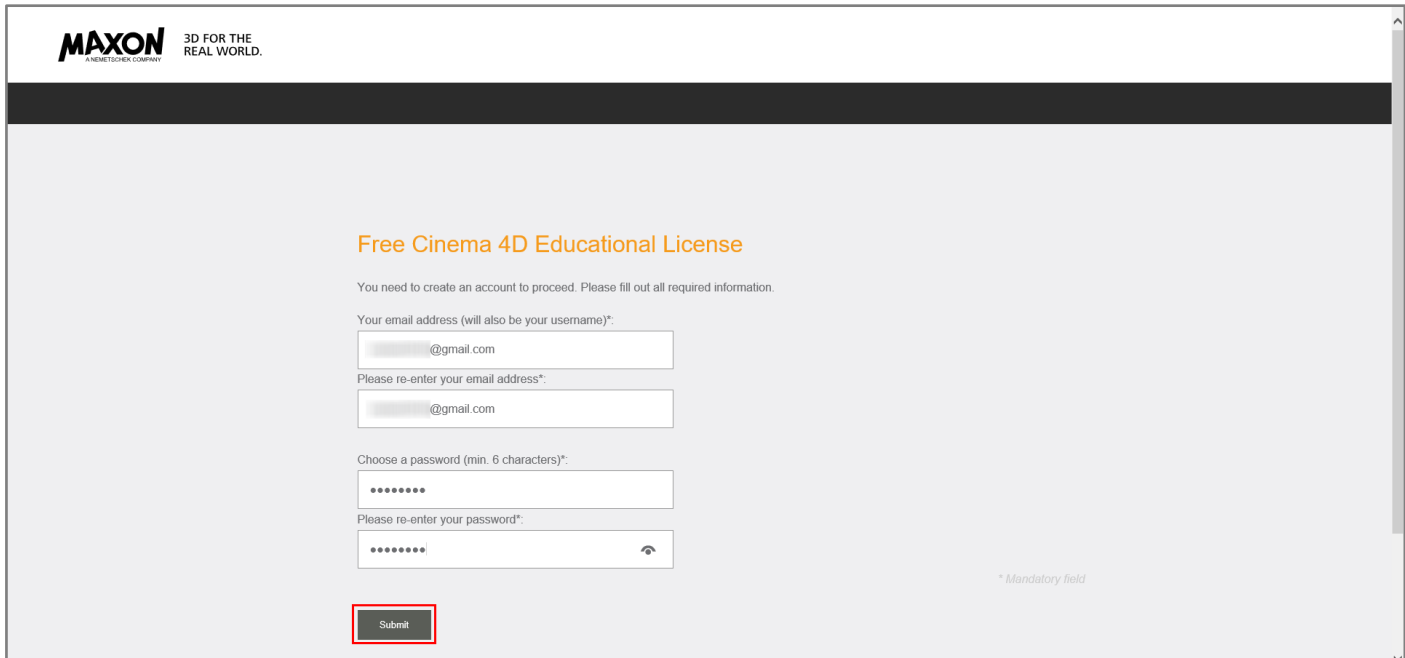

#### **9. 인적 사항을 기입합니다.**

**Proof of enrollment 자료 첨부 시 반드시 3 개월 이내에 발급한 재학증명서 또는 학번(입학년도)을 확인 할 수 있는 학생증만 첨부해야 합니다.**

**그 외의 자료 첨부 시 신청이 거부되며, 인적 사항 또한 정확하게 기재하셔야 합니다. 모든 내용 기입 후 "Send" 를 클릭합니다.**

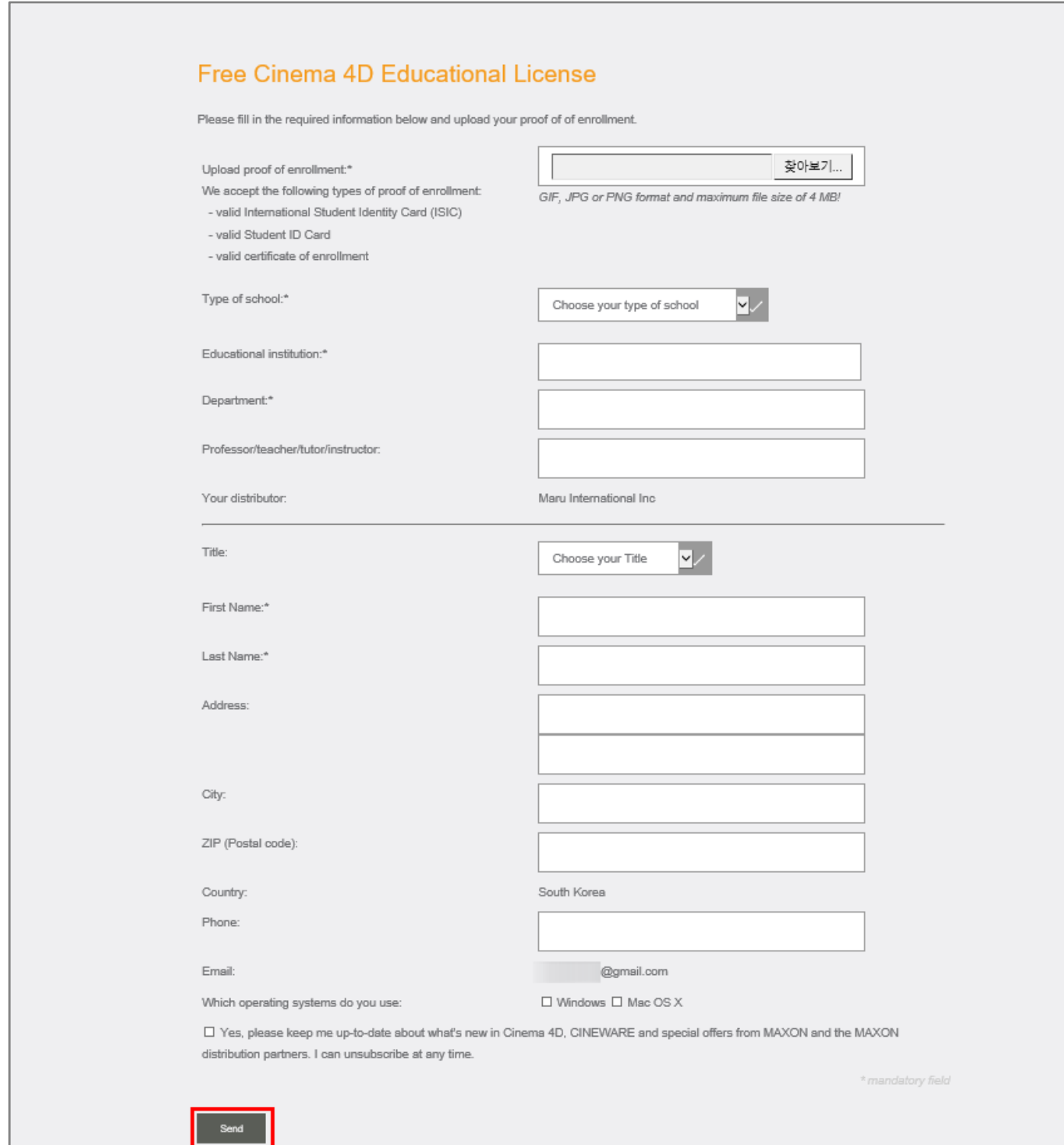

**10. 등록을 마치면 아래와 같은 메시지를 확인하실 수 있습니다. 원한다면 생성한 계정으로 로그인 하여 개인 정보를 변경하실 수 있습니다.**

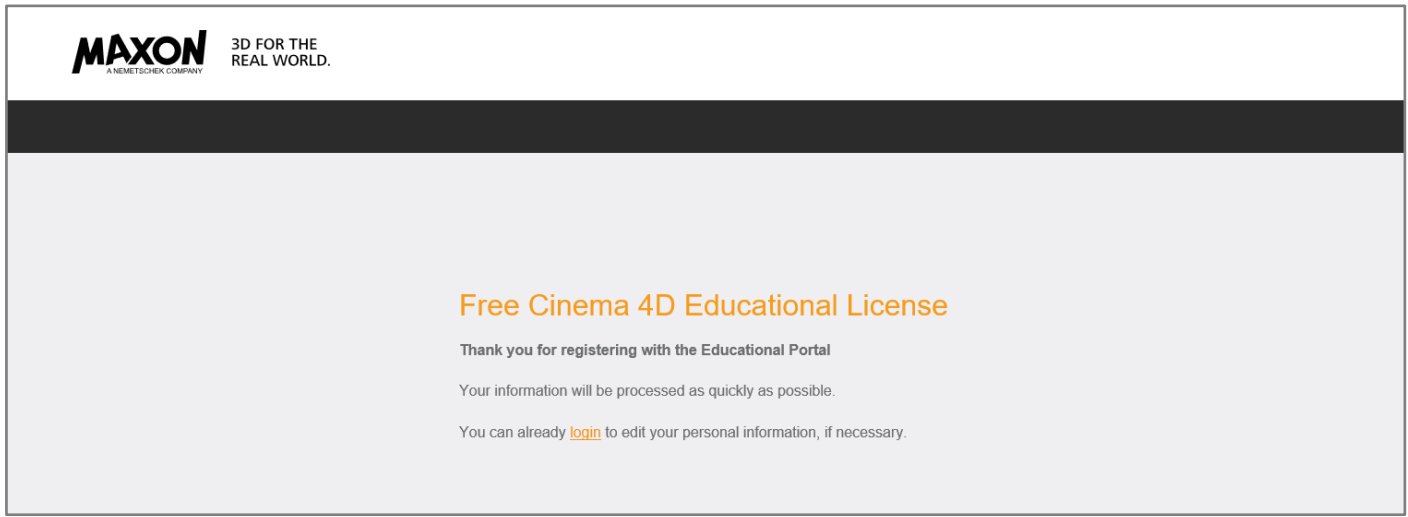

# **11. 수십 분 내로 아래와 같은 메일을 계정 생성시 사용했던 이메일 주소에서 확인 하실 수 있습니다. 정상적으로 CINEMA 4D Student License 를 신청했다는 내용이며, 검토는 5 일 정도 소요됩니다.**

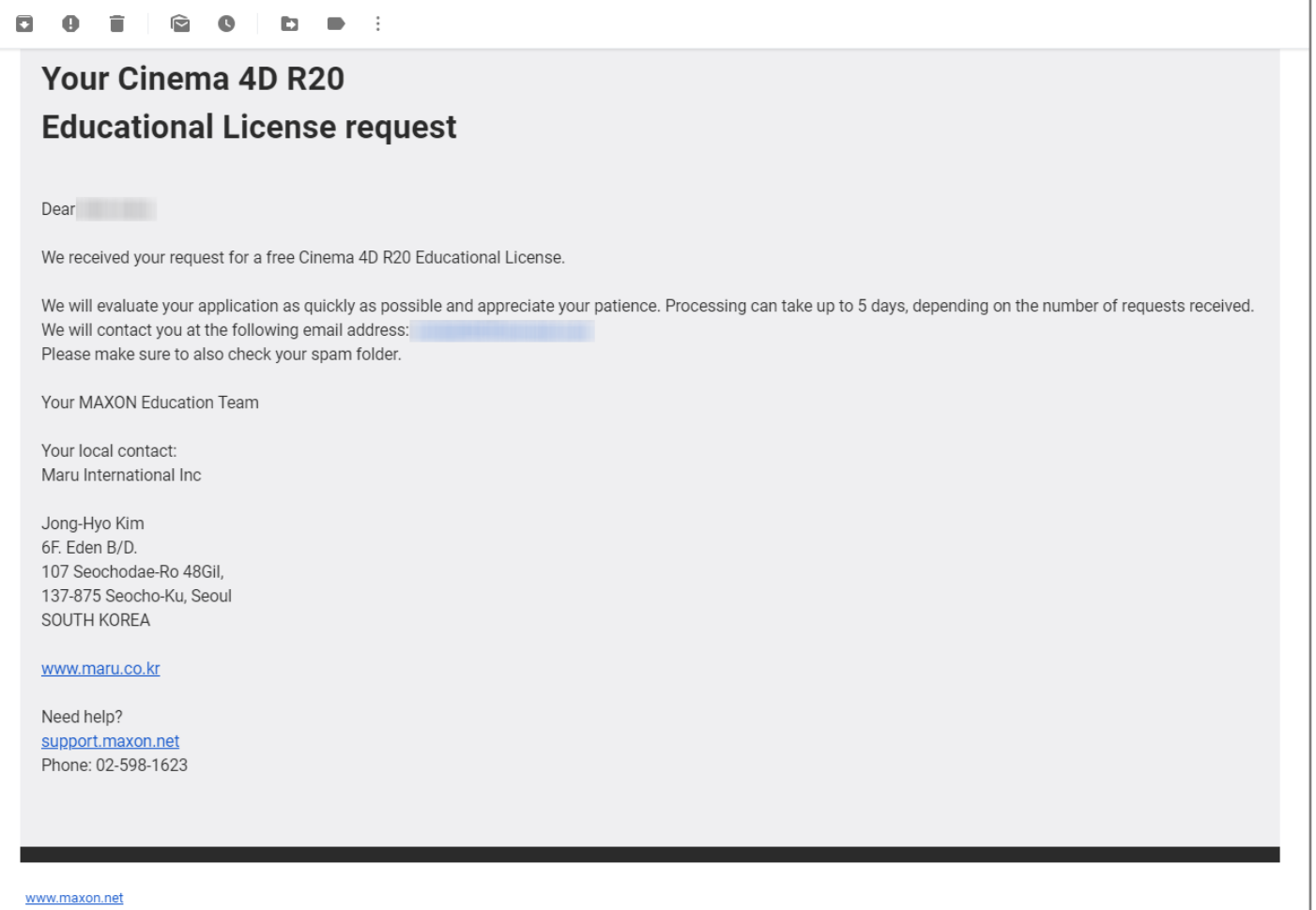

**12. 정상적인 재학증명서 또는 학생증을 첨부하여 승인되었다면, 아래와 같은 메일을 수일 뒤 확인 할 수 있습니다.**

**Step 1: Link: Education Portal 를 통해 CINEMA 4D R20 을 다운로드 받을 수 있습니다.**

**Step 2: 인증프로세스를 거친 PC 에서만 작동하며 1 대의 PC 에만 설치 및 실행이 가능합니다.**

**스팸메일로 분류되는 경우가 있으므로 스팸메일함을 꼭 확인 해 주시기 바랍니다.**

#### Your Cinema 4D R20 **Educational License status approval** Dear Your request has been approved. Follow these 3 easy steps to install and activate your Cinema 4D Educational License Step 1: Download the software for Macintosh/Windows Link: Educational Portal Email: Install the downloaded software by starting the setup for your operating system. Refer to the Installation Guide, which is included in the downloaded file and in the download area of the Educational Portal. Step 2: Launch the software and follow the instructions shown. If you close the dialog window, it can be re-opened from the Help/Personalize menu. Important: Your activation code is hardware locked and will only work on the computer on which you started the activation process. You won't be able to reinstall your Cinema Educational License on a different computer. Step 3: After your activation code has been generated, it will be available in the download area of the Educational Portal. Your activation code will also be sent to you via email. Your MAXON Education Team Your local contact: Maru International Inc. Jong-Hyo Kim 6F. Eden B/D. 107 Seochodae-Ro 48Gil 137-875 Seocho-Ku, Seoul SOUTH KOREA www.maru.co.kr Need help? support.maxon.net Phone: 02-598-1623 ww.maxon.net

#### **13. "Link: Education Portal"로 접속하여 이메일과 패스워드 입력 후 로그인을 합니다.**

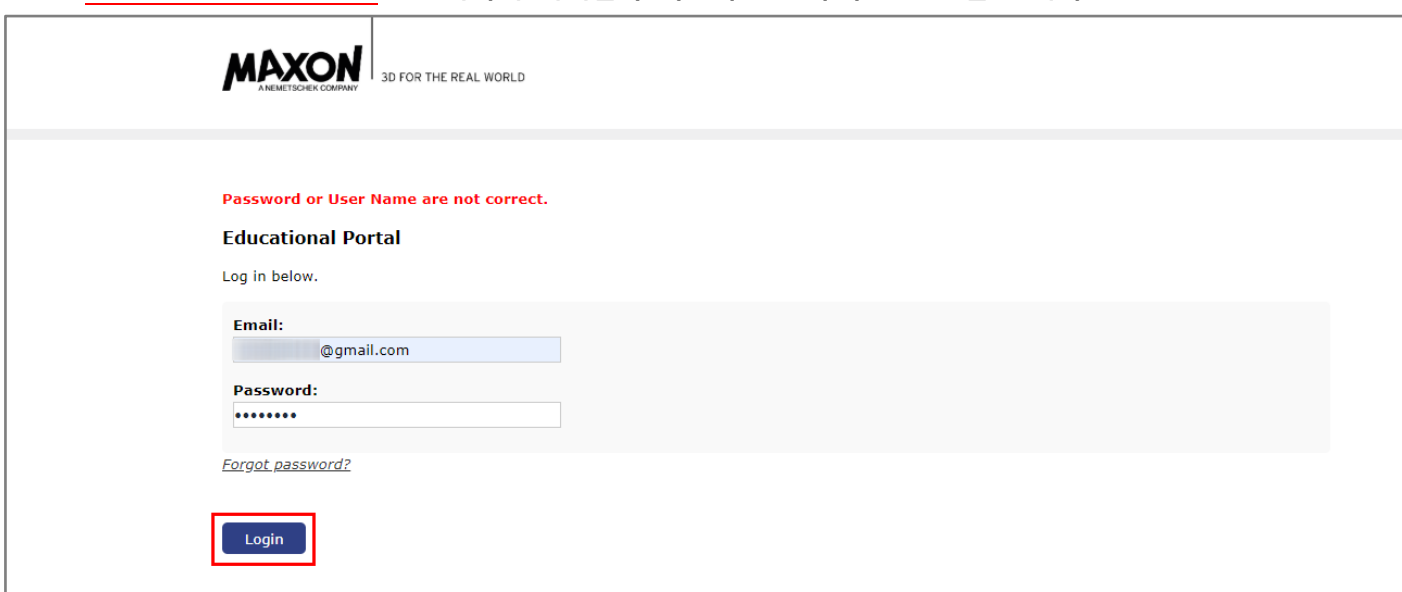

**14. "Download Cinema 4D R20"을 클릭합니다.**

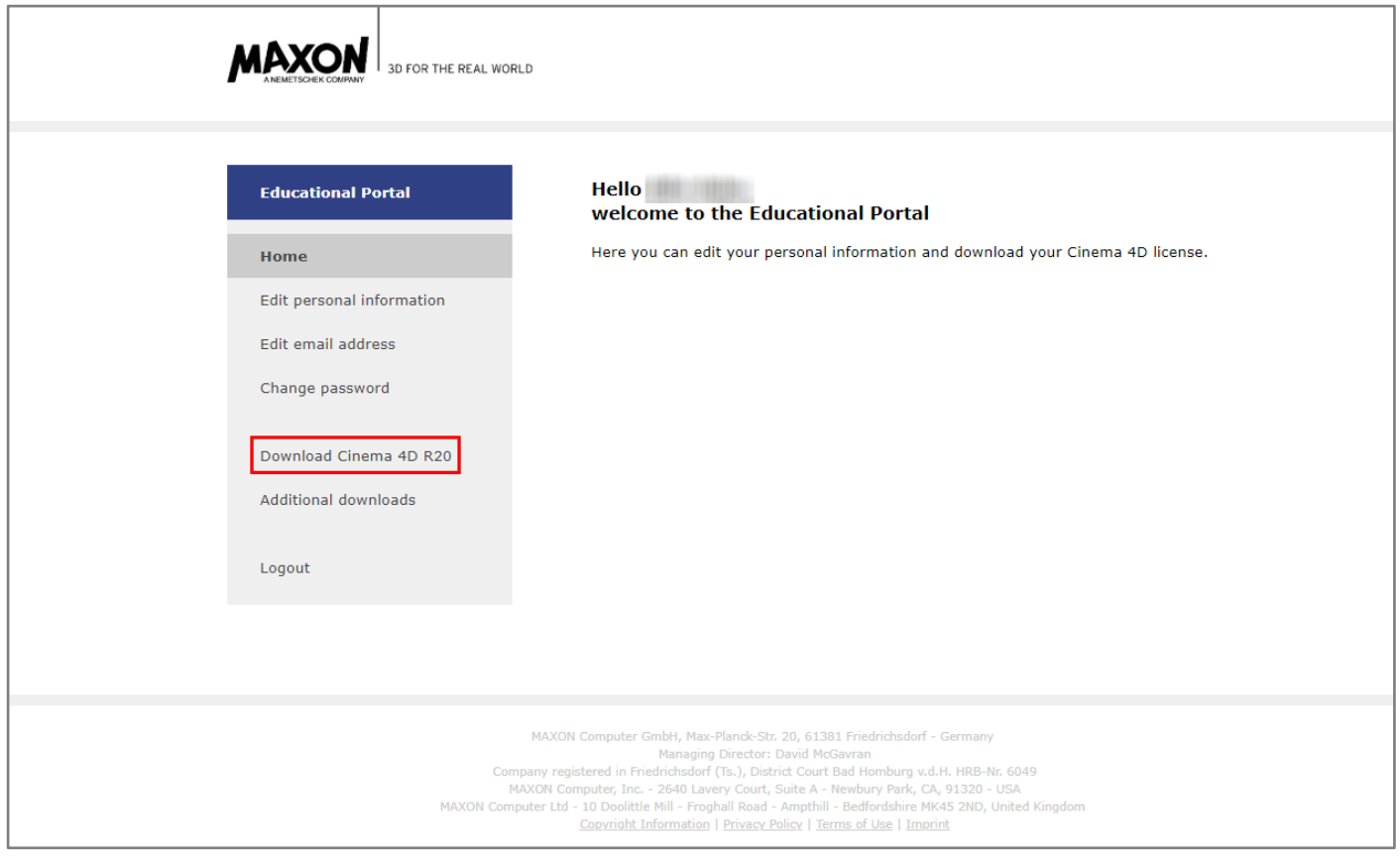

## **15. Windows / macOS 중 원하는 파일을 선택하여 다운로드를 진행합니다.**

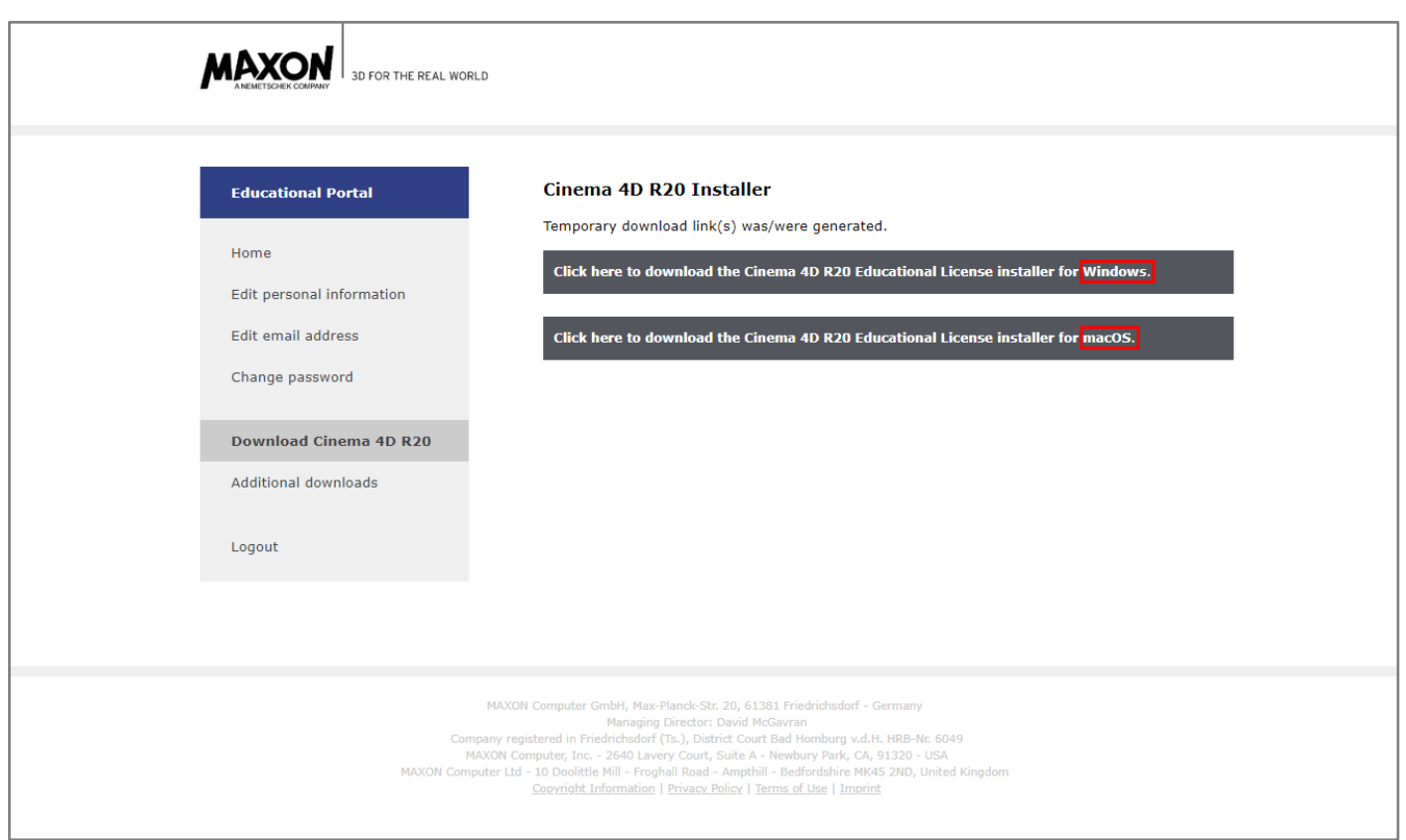

## **16. 파일은 압축파일이며 압축 해제 후 "MAXON-Start" 파일을 실행시킵니다.**

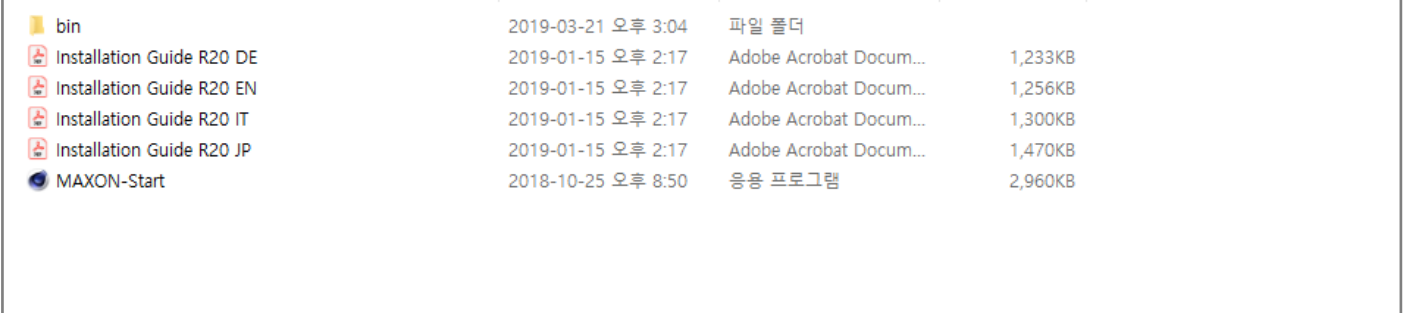

**17. 언어를 선택합니다.**

**영어로 선택 후 설치해도 무방하며, 언어는 설치 후 언제든지 변경 할 수 있습니다. 한국어로 설정해서 설치하는 것을 권장합니다.**

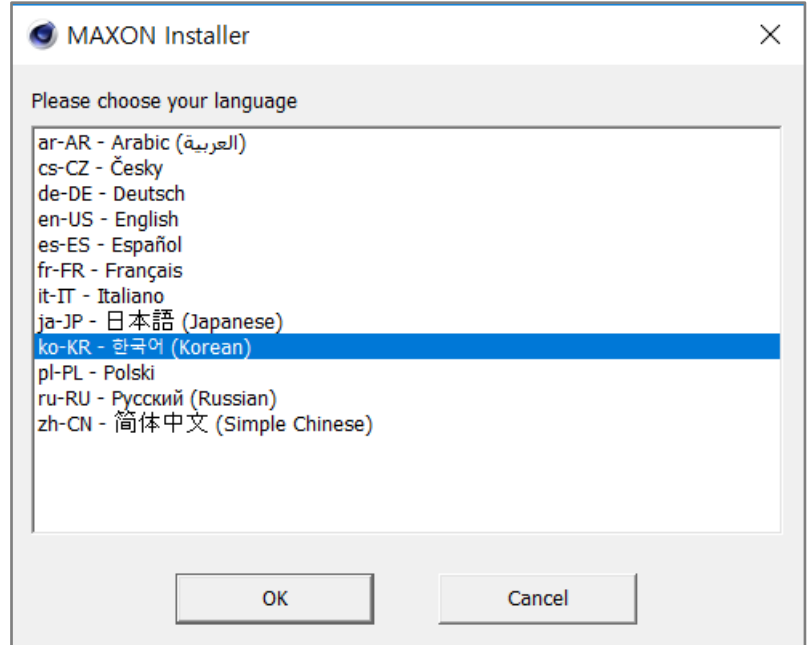

#### **18. "다음"을 클릭합니다.**

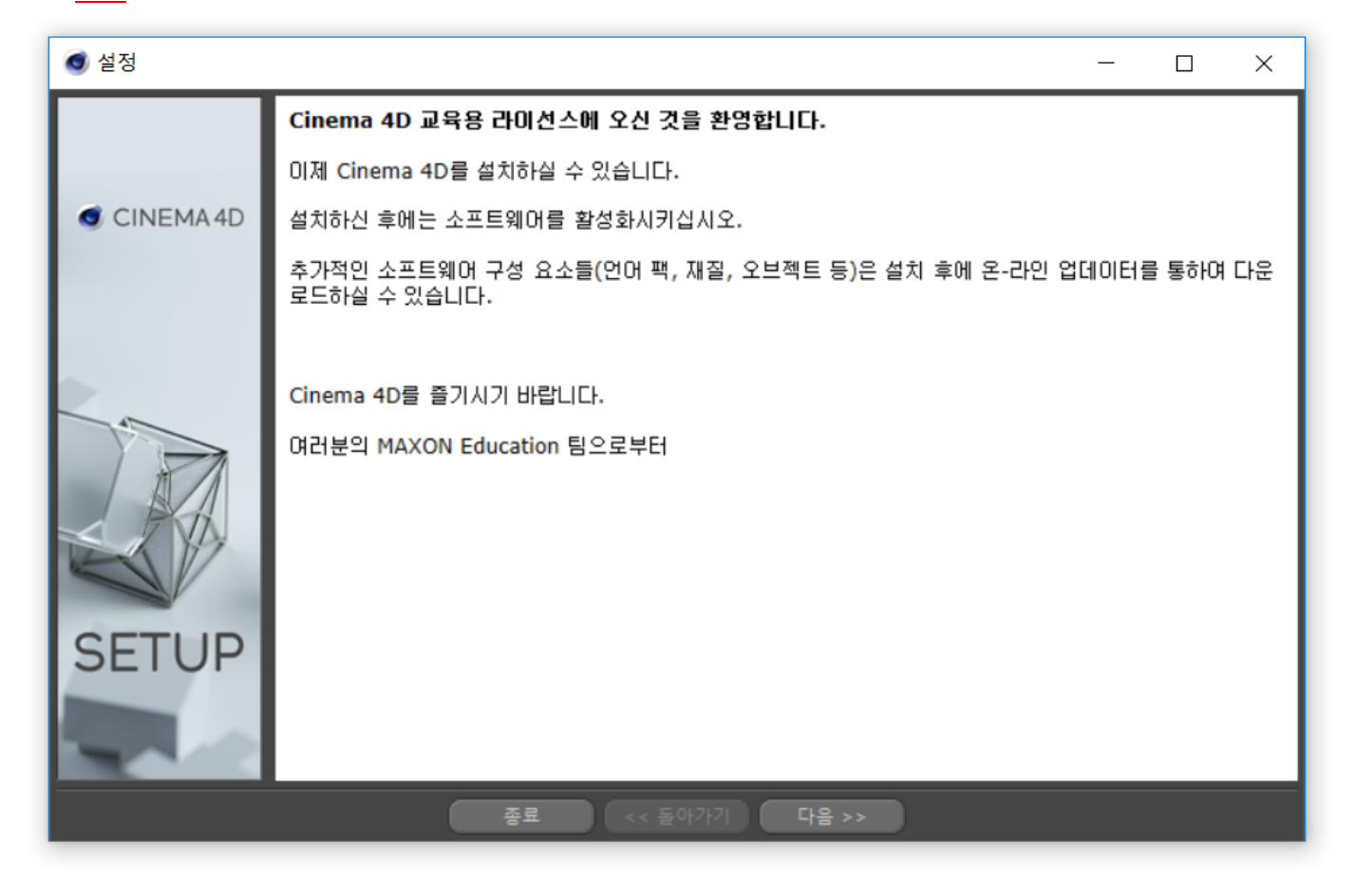

**19. 설치종류는 "Cinema 4D"를 선택하고 "다음"을 클릭합니다.**

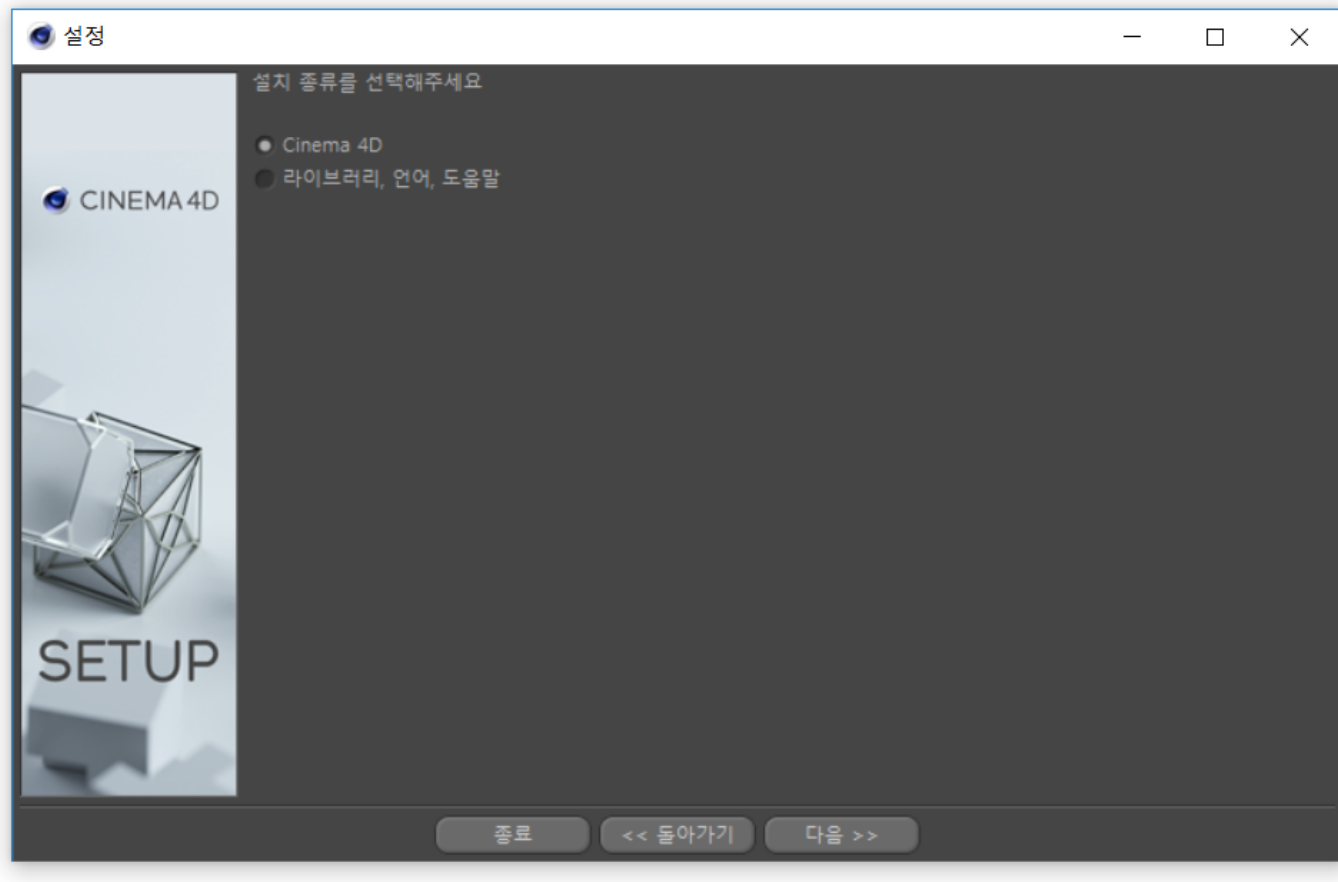

#### **20. 버전과 크기를 확인 한 뒤 "다음"을 클릭합니다.**

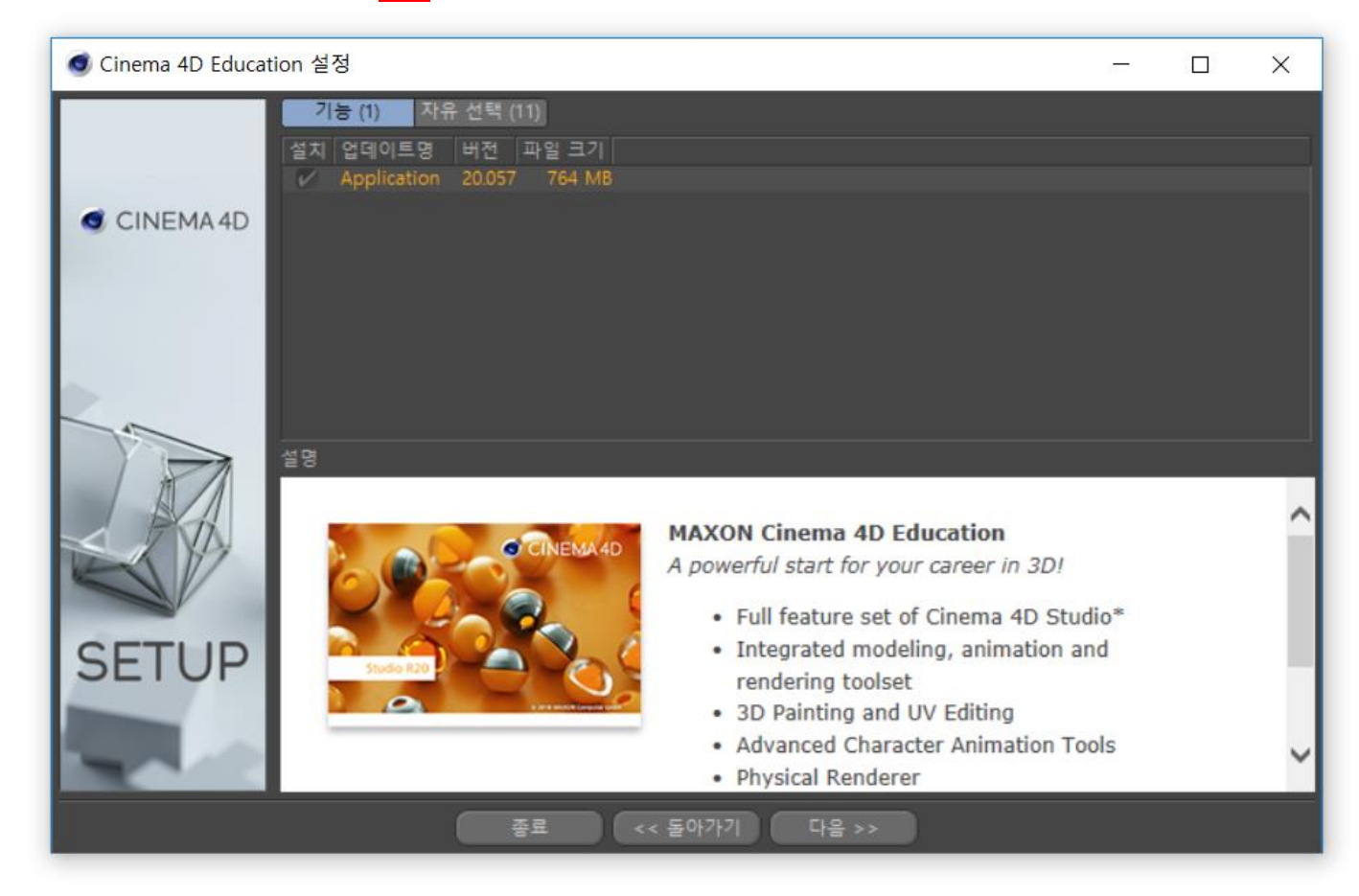

**21. MAXON 소프트웨어 최종 사용자 라이선스 계약서(EULA)를 읽고 동의란에 체크 후 "다음"을 클릭합니다.**

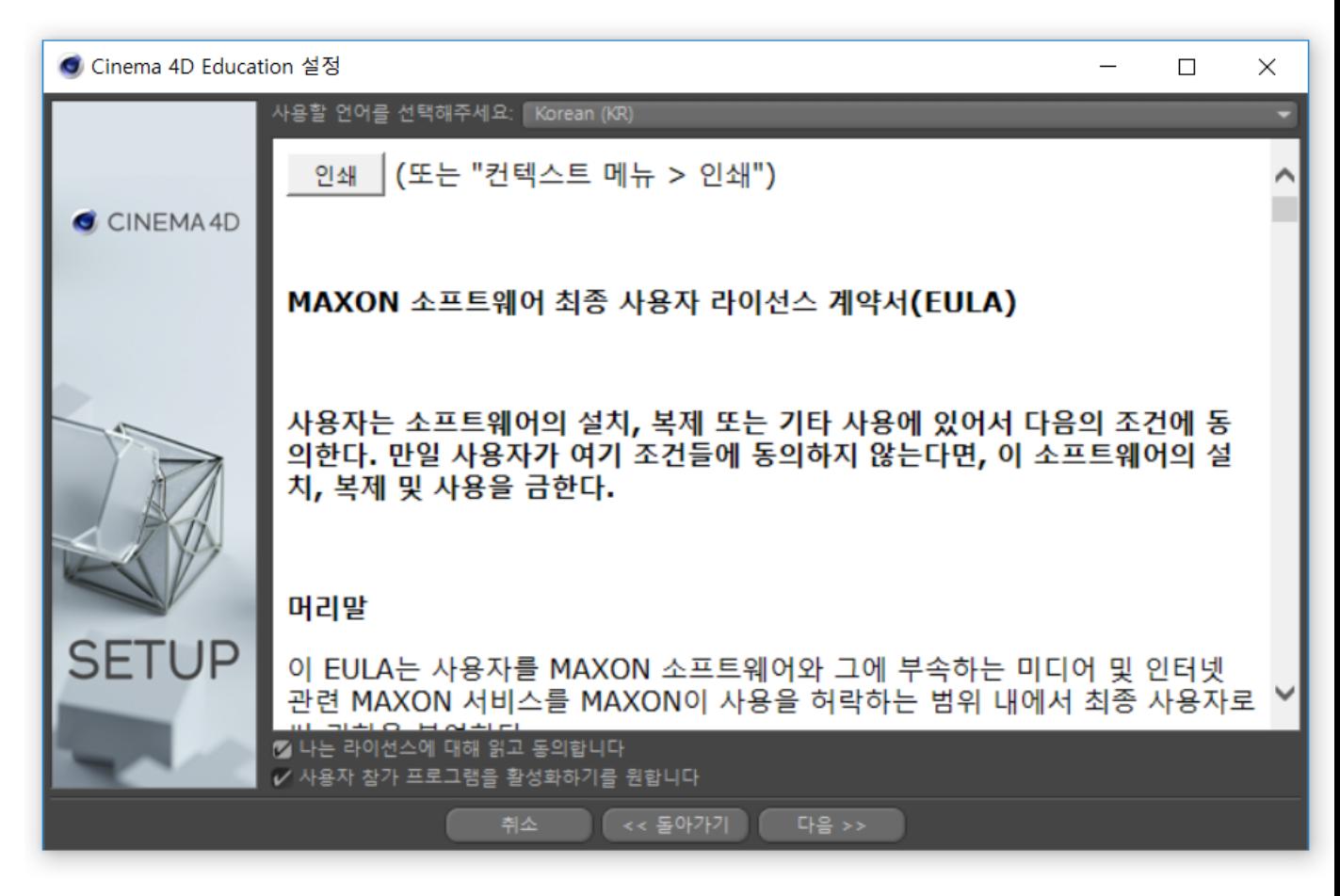

## **22. 경로 및 단축키 아이콘을 설정하고 "다음"을 클릭합니다.**

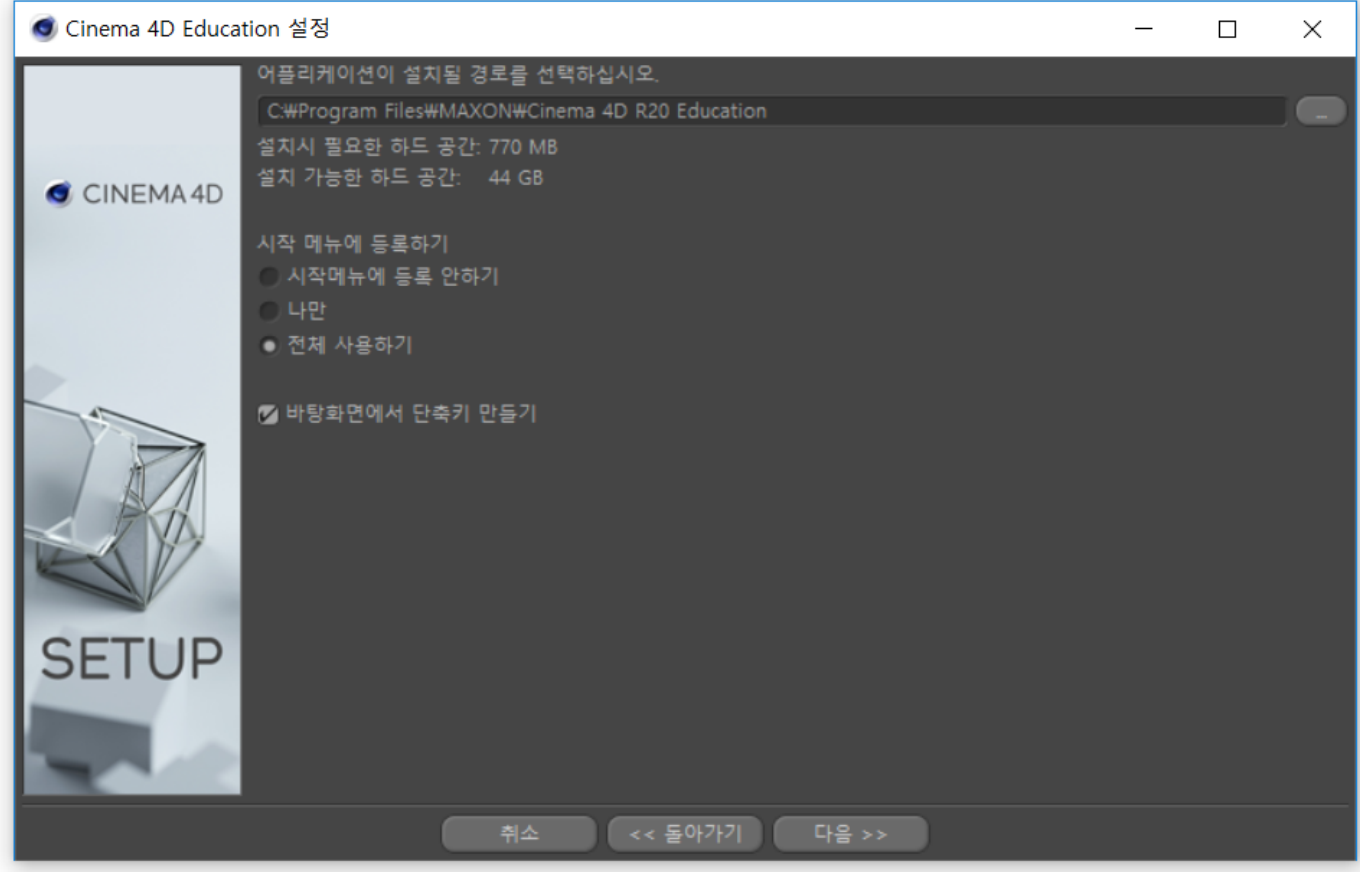

**23. 설치가 진행됩니다.**

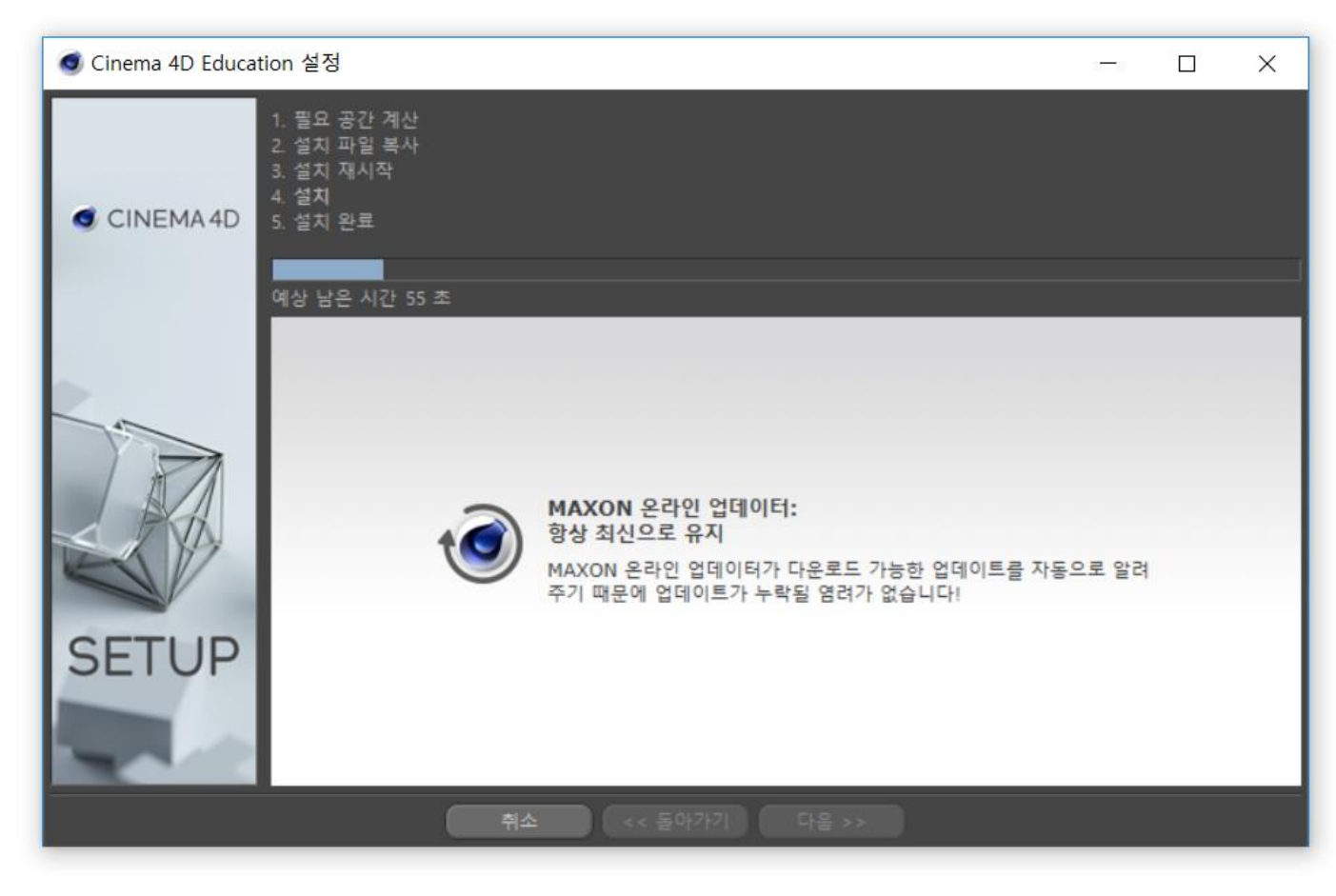

**24. 설치가 완료되었습니다.**

**"마침"을 클릭하면 자동으로 CINEMA 4D R20 이 실행됩니다.**

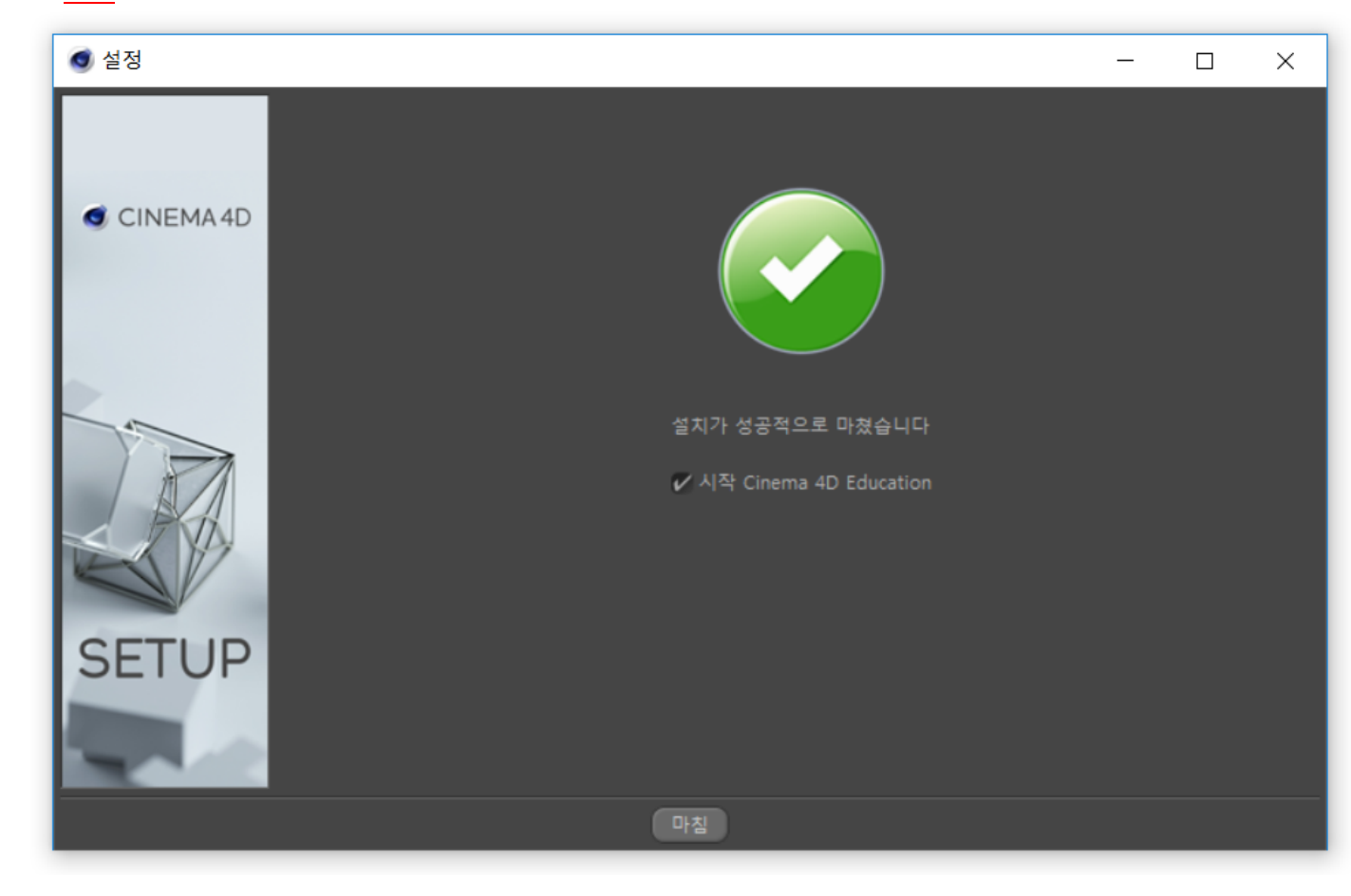

**25. CINEMA 4D R20 Student License 최초 실행 시 나타나는 팝업창 입니다. "활성화 코드를 요청하기 위해서 여기를 클릭해주세요." 대화박스에서 "여기"를 클릭합니다.**

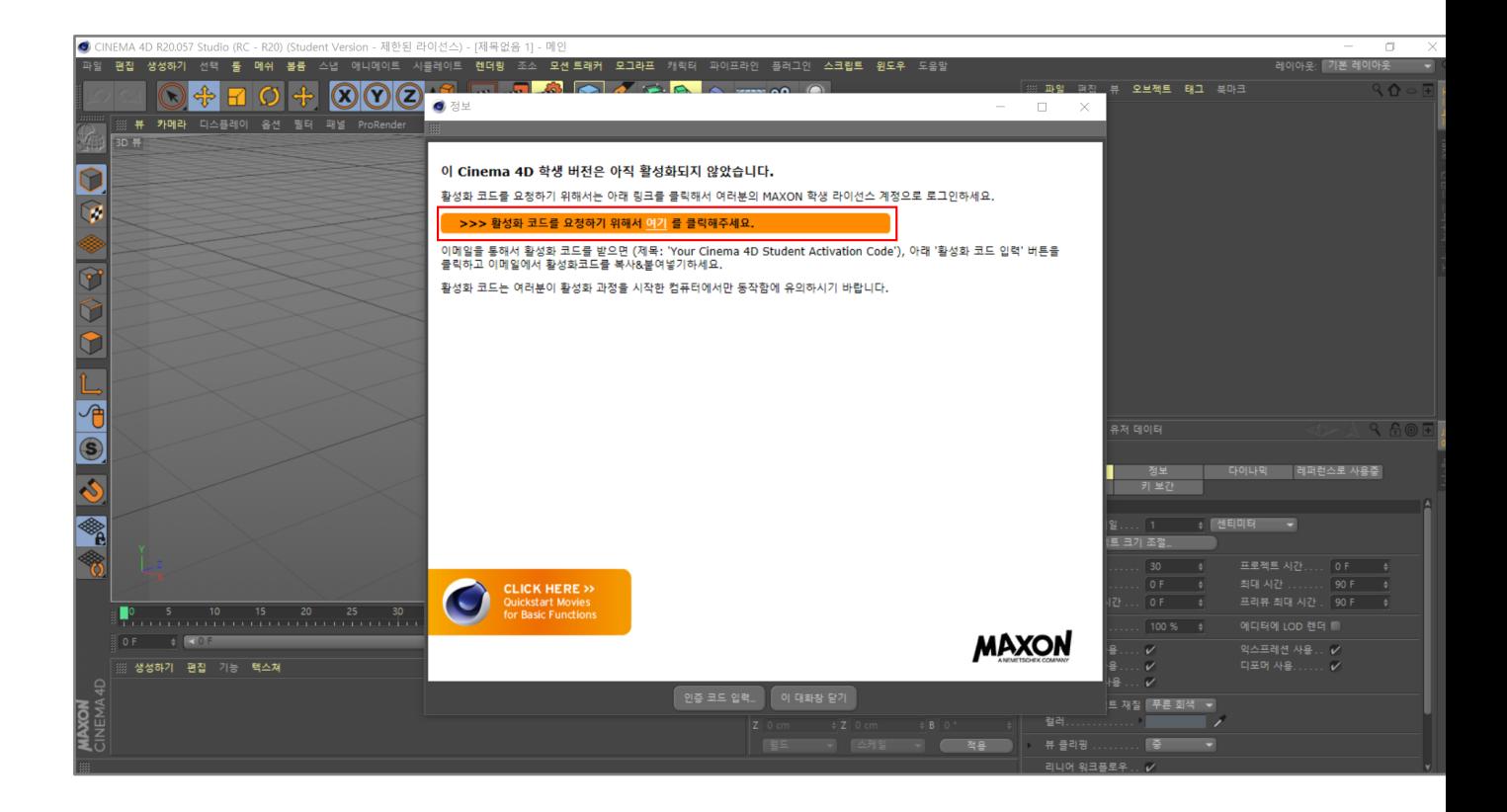

**26. 다시 로그인 창이 나타납니다. 이메일 주소와 패스워드를 입력 후 "Login"을 클릭합니다.**

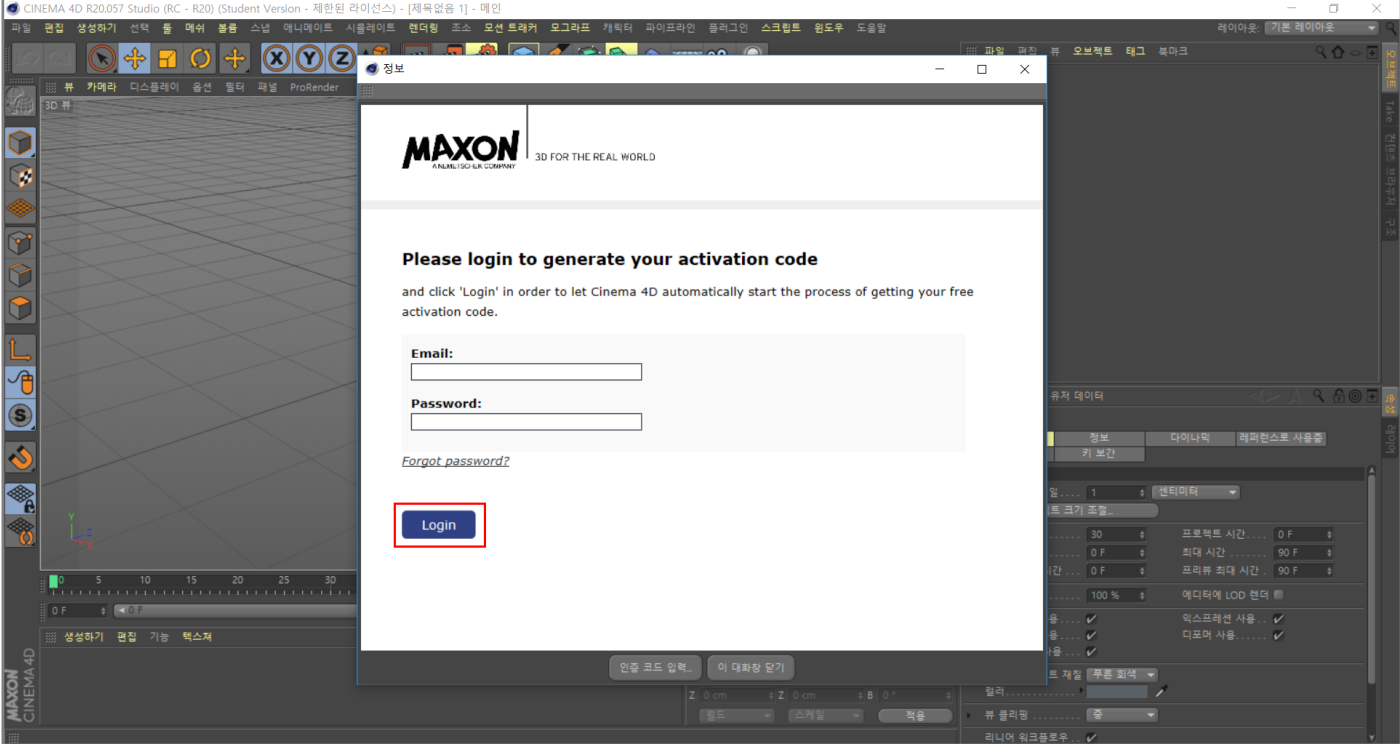

**27. 정상적으로 Activation Code 가 신청되었습니다.**

**Activation Code 는 수십 분 내에 본인의 이메일 주소에서 확인 할 수 있으며 Educational Portal 에서도 확인 할 수 있습니다.**

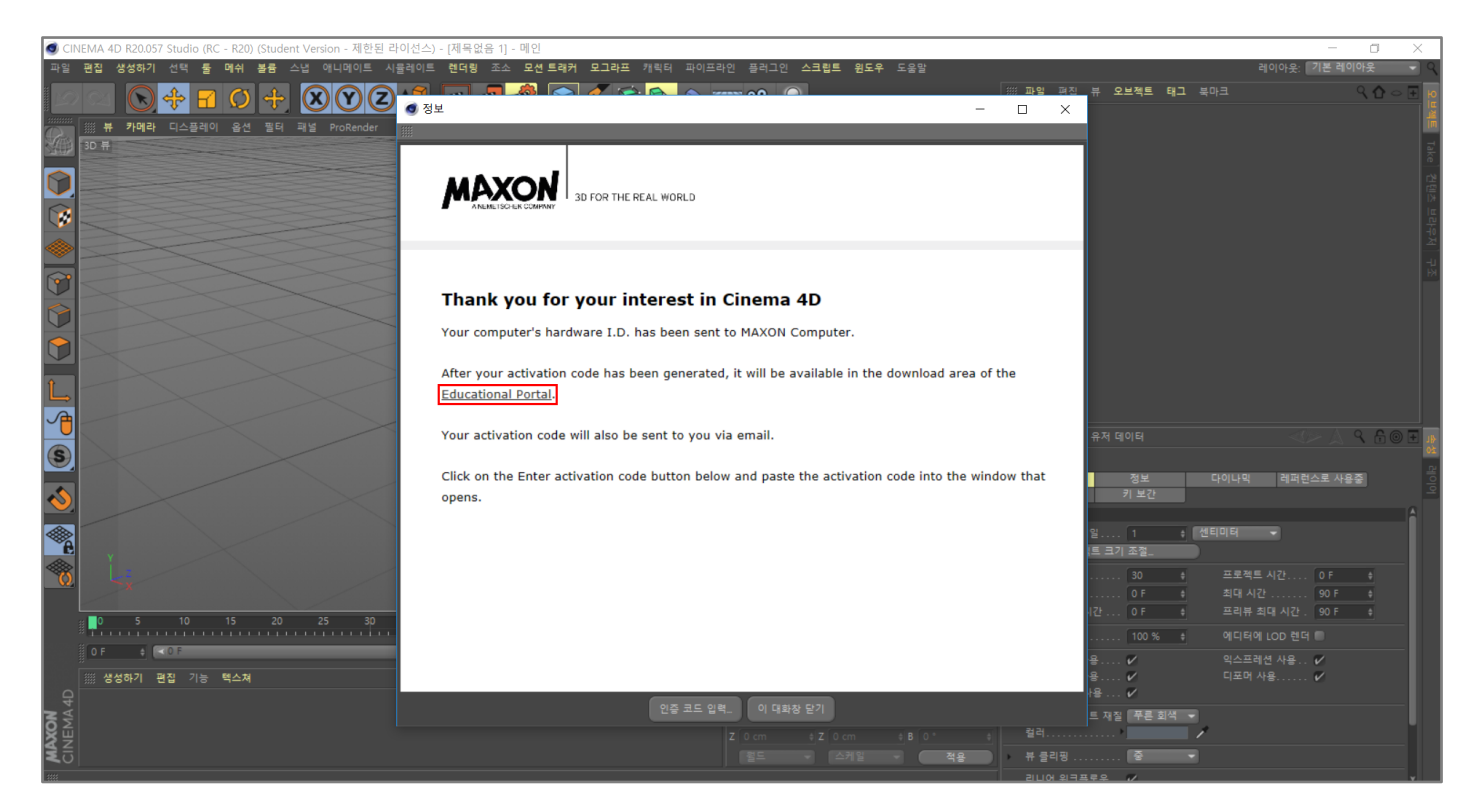

## **28. Activation Code 메일입니다.**

#### **Activation Code 와 사용 기간을 확인 할 수 있습니다.**

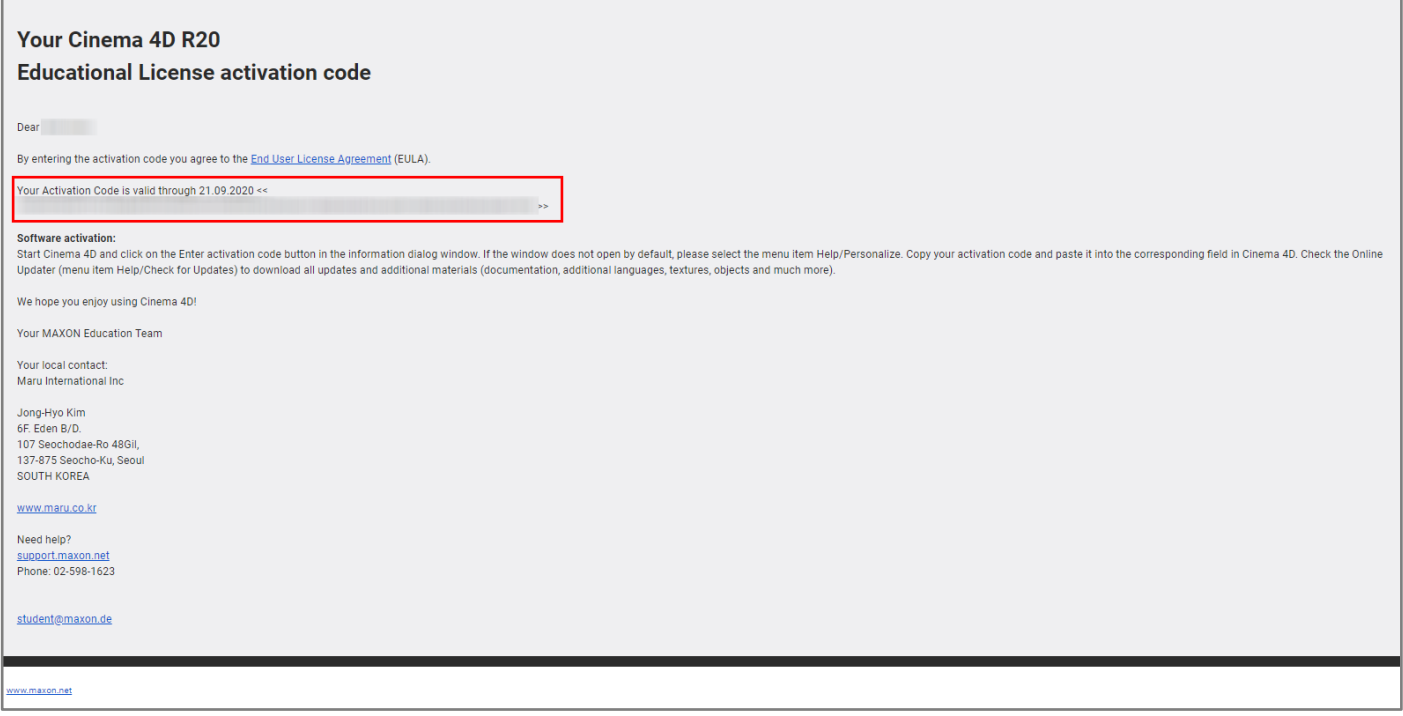

#### **29. Activation Code 를 복사 해 붙여넣기 하여 입력합니다.**

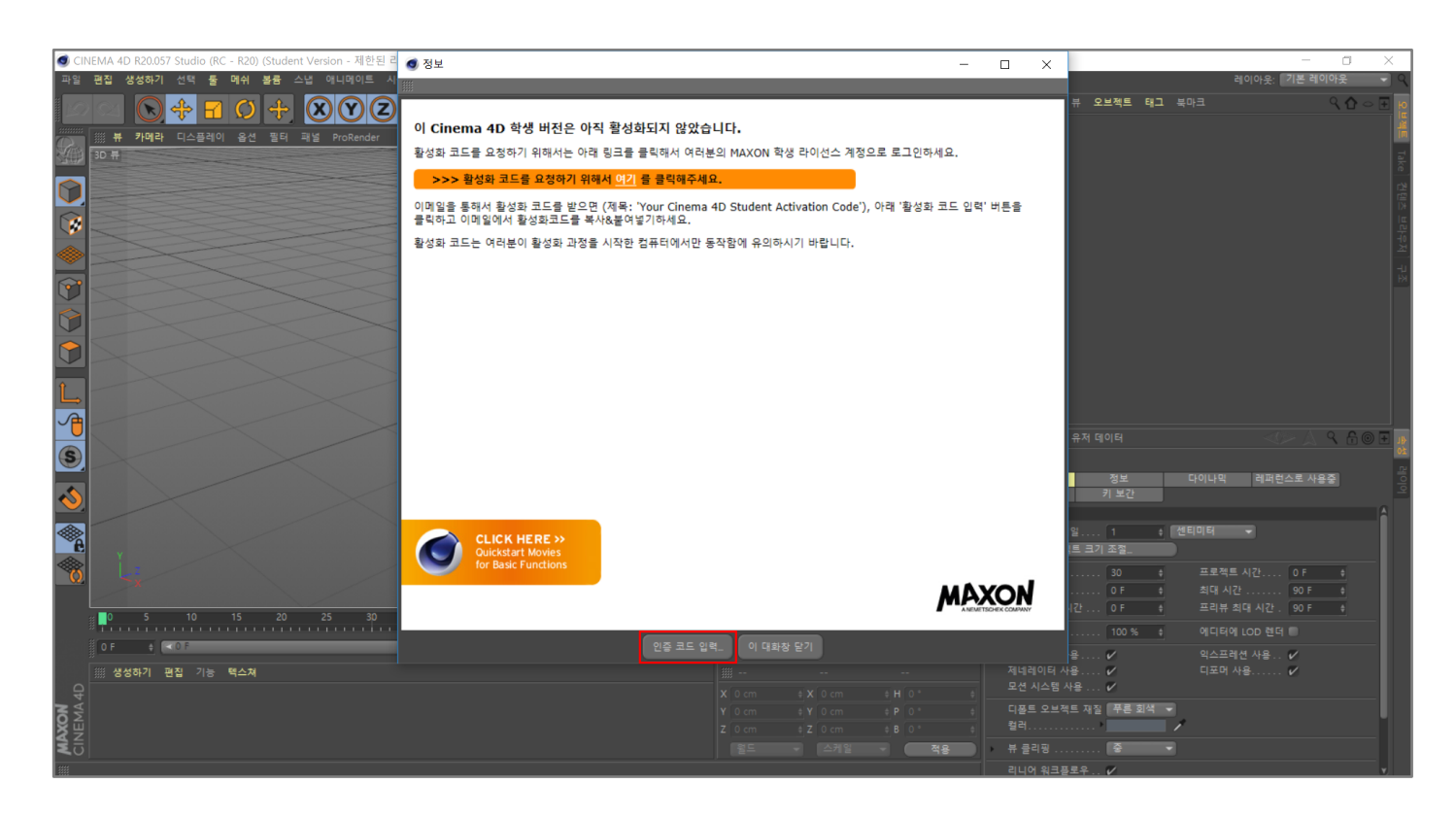

**30. 만약 Activation Code 창을 실수로 껐다면 "도움말 - 등록"을 클릭하면 다시 확인 할 수 있습니다.**

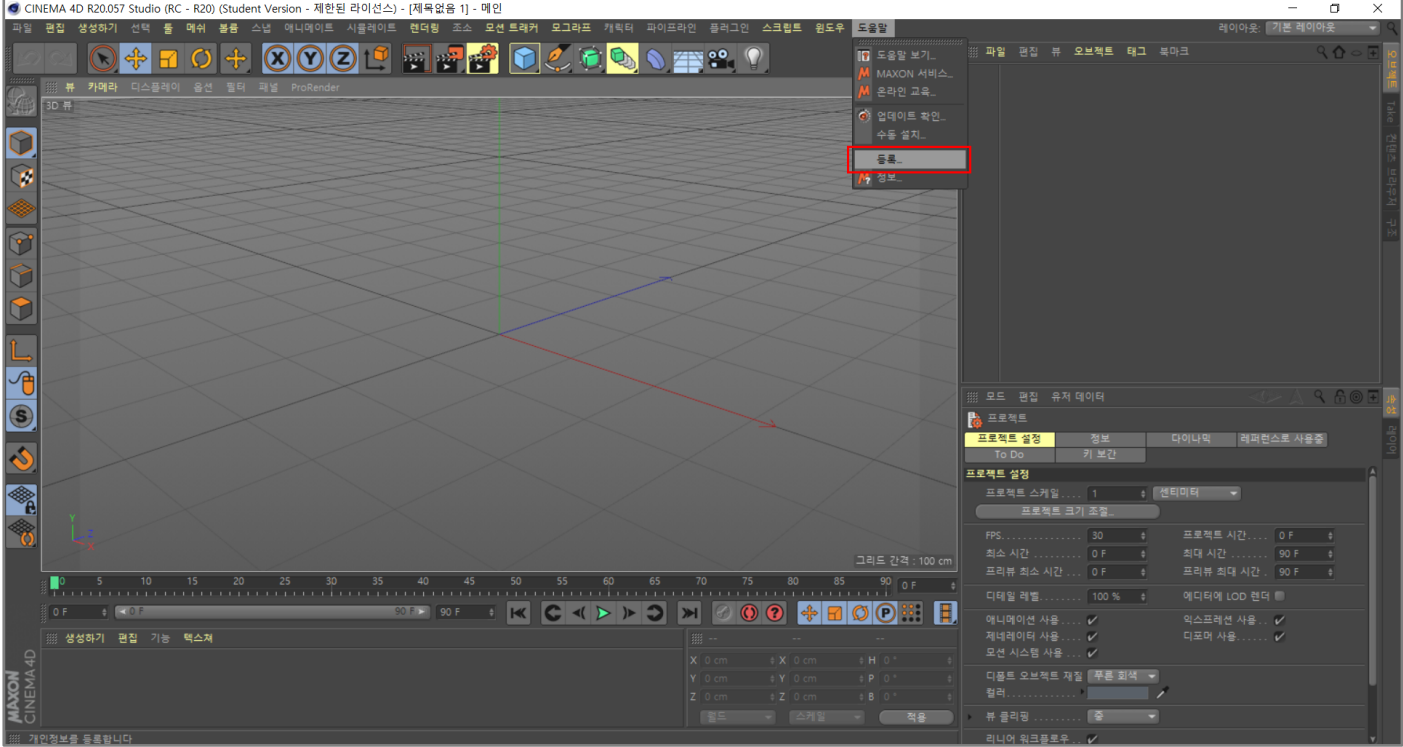

# **주의사항**

- 1PC 에서만 사용할 수 있기 때문에 PC 를 포맷하거나 다른 PC 에 설치를 하려고 할 경우에는 Activation Code 가 작동하지 않습니다. 이럴 경우에는 25 번의 활성화 코드를 다시 신청해야 합니다.
- **승인이 거절되는 사유** -입학년도를 확인할 수 없는 학번 또는 학번이 없는 학생증으로 신청하는 경우 -재학증명서 기간이 만료된 경우 -재학 기간이 3 개월 미만 남은 경우 -인증자료를 첨부하지 않은 경우
- **신청 완료 후 정상적으로 신청이 완료되었다는 메일을 받지 못한 경우** [-MAXON Portal](https://reg.maxon-campus.net/login/) 로그인을 시도 해 보세요. 로그인이 되지 않는다면 재 신청을 하시고, 로그인이 된다면 아래 메일주소로 성함, 학교명, 신청 시 사용한 이메일 주소를 기재하여 보내주세요. [jdw@maru.co.kr](mailto:jdw@maru.co.kr)
- **신청이 완료되었다는 메일은 받았으나 5 일 후 다른 메일을 받지 못한 경우** -아래 메일주소로 성함, 학교명, 신청 시 사용한 이메일 주소를 기재하여 보내주세요. [jdw@maru.co.kr](mailto:jdw@maru.co.kr)

#### **승인이 거절되었을 경우**

- 1) Decline 메일에서 다음과 같은 내용을 확인 할 수 있습니다.
	- "Link: Education Portal"를 클릭합니다.

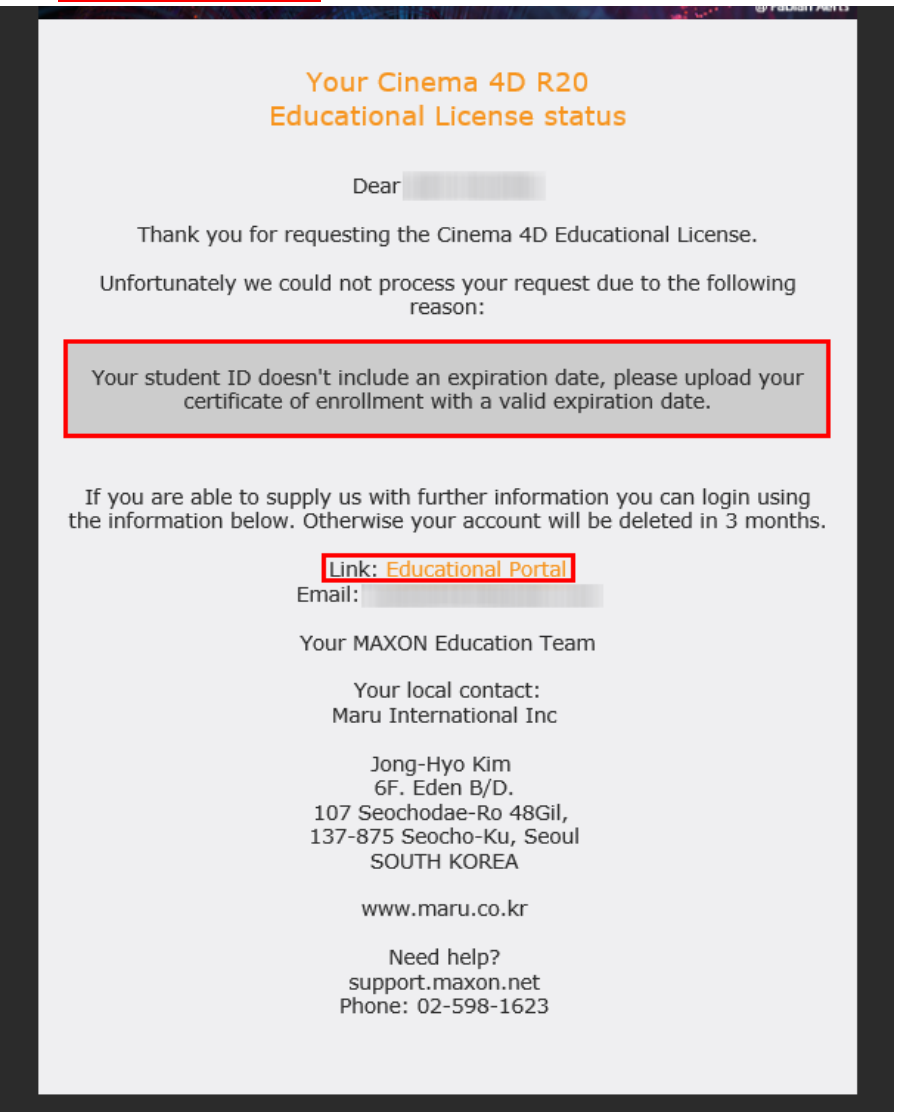

2) "Get Cinema 4D R20"을 클릭합니다.

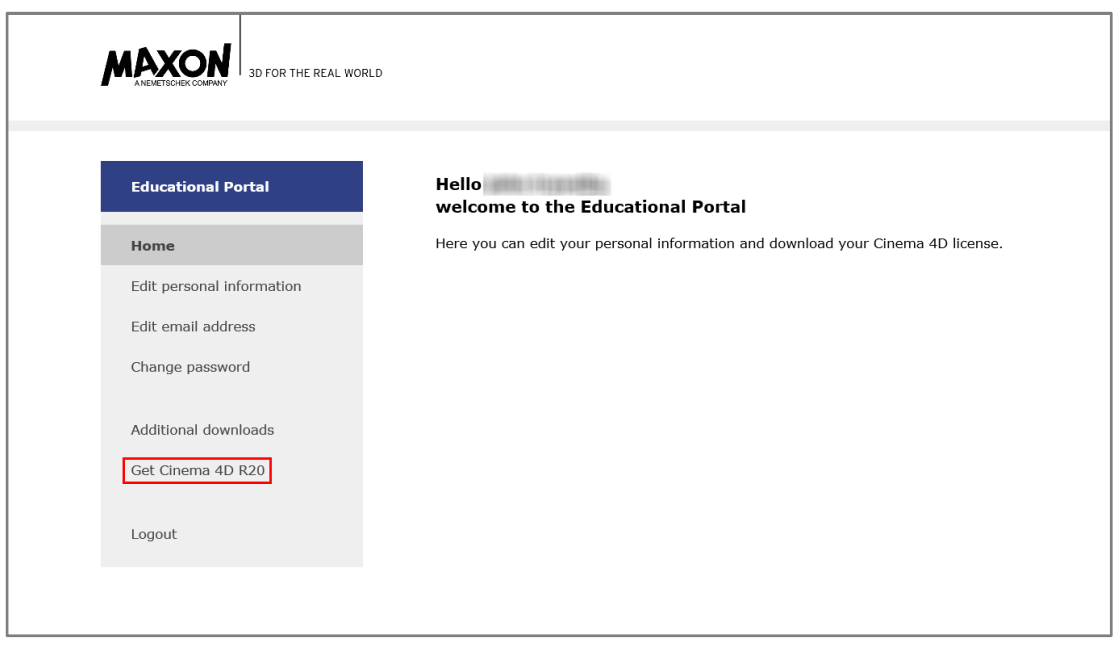

3) "찾아보기"를 눌러서 정확한 재학증명서 또는 학생증을 첨부합니다.

첨부가 완료되면, "Save Data"를 클릭하여 재 신청을 합니다.

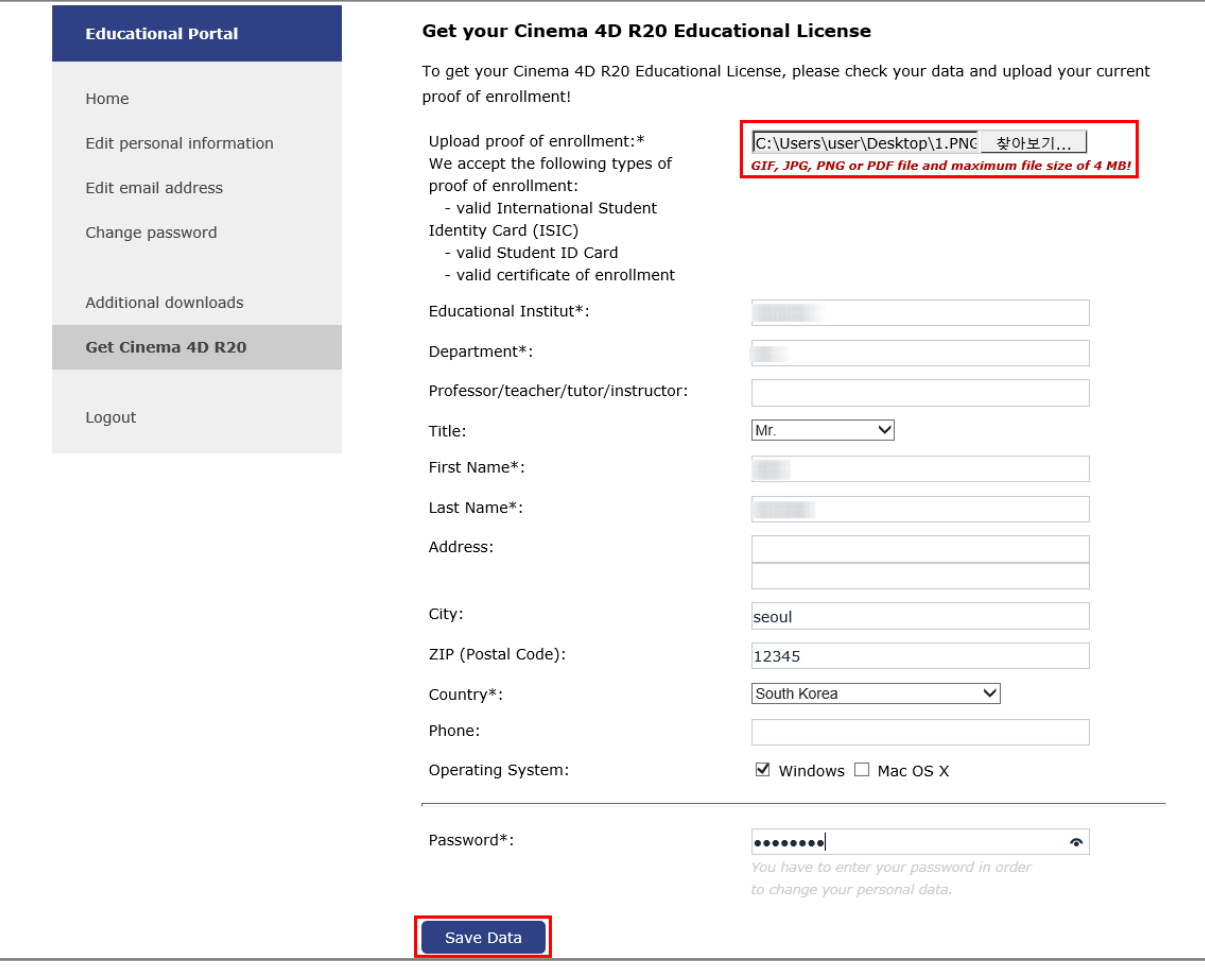

#### 4) 데이터 업데이트가 성공적으로 완료 된 것을 확인 하실 수 있습니다. 아울러, 새로 신청완료가 되었다는 메일을 받을 수 있습니다.

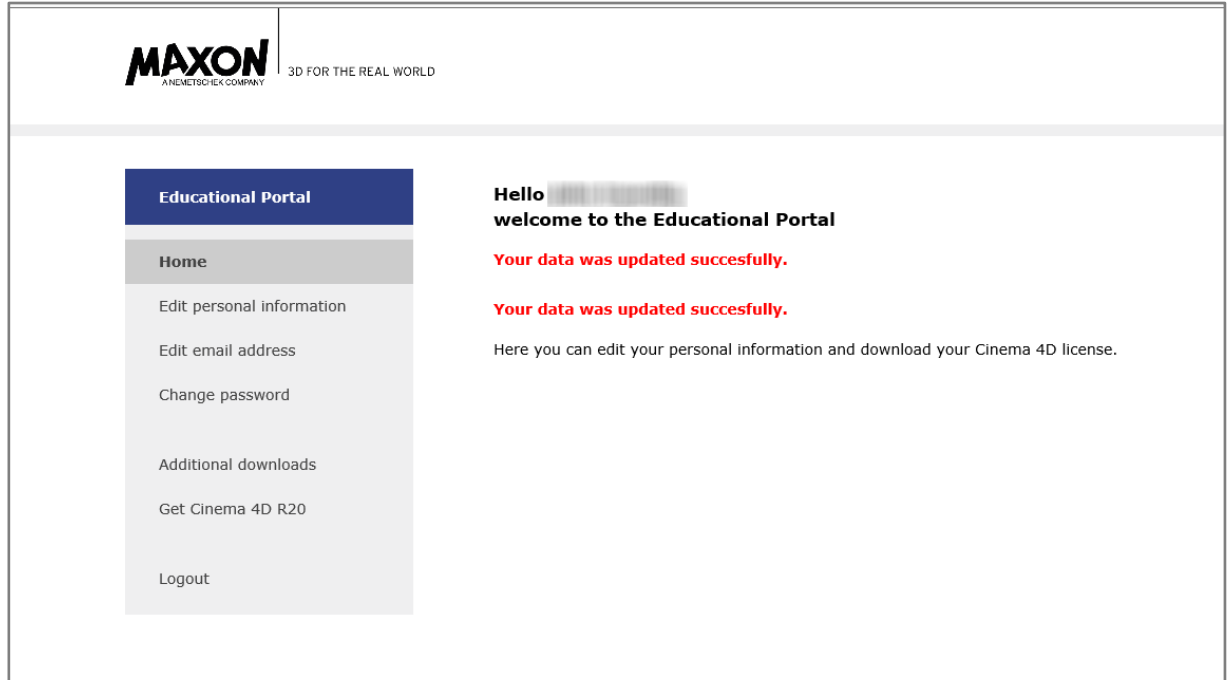

#### Your Cinema 4D R20 **Educational License request**

**Dear Dear** 

We received your request for a free Cinema 4D R20 Educational License.

We will evaluate your application as quickly as possible and appreciate<br>your patience. Processing can take up to 5 days, depending on the number of requests received. We will contact you at the following email address: myfeel5045@nate.com

Please make sure to also check your spam folder.

Your MAXON Education Team

Your local contact: Maru International Inc

Jong-Hyo Kim 6F. Eden B/D. 107 Seochodae-Ro 48Gil, 137-875 Seocho-Ku, Seoul<br>SOUTH KOREA

www.maru.co.kr

Need help?<br>support.maxon.net Phone: 02-598-1623

 $O$   $f$   $V$   $O$  in